# **Drive System Application**

# applications

Directly controlling a MICROMASTER 4 / SINAMICS G120 / SINAMICS G120D from a SIMATIC HMI station via PROFIBUS-DP and PROFINET

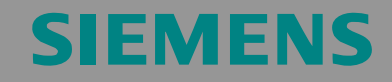

Application description for SINAMICS G120/G120D and MICROMASTER 4

ľ

# **SIEMENS**

Directly controlling a MICROMASTER 4 / SINAMICS G120 / SINAMICS G120D from a SIMATIC HMI station via PROFIBUS-DP and PROFINET ID-No:22072988

**Note** The Application Examples are not binding and do not claim to be complete regarding the circuits shown, equipping and any eventuality. The Application Examples do not represent customer-specific solutions. They are only intended to pro-vide support for typical applications. You are responsible in ensuring that the de-scribed products are correctly used. These Application Examples do not relieve you of the responsibility in safely and professionally using, installing, operating and servicing equipment. When using these Application Examples, you recognize that Siemens cannot be made liable for any damage/claims beyond the liability clause described. We reserve the right to make changes to these Application Examples at any time without prior notice. If there are any deviations between the recommendations provided in these Application Examples and other Siemens publications - e.g. Catalogs - then the contents of the other documents have priority.

ID-No:22072988

# **Warranty, liability and support**

We do not accept any liability for the information contained in this document.

Any claims against us - based on whatever legal reason - resulting from the use of the examples, information, programs, engineering and performance data etc., described in this Application Examples shall be excluded. Such an exclusion shall not apply in the case of mandatory liability, e.g. under the German Product Liability Act ("Produkthaftungsgesetz"), in case of intent, gross negligence, or injury of life, body or health, guarantee for the quality of a product, fraudulent concealment of a deficiency or breach of a condition which goes to the root of the contract ("wesentliche Vertragspflichten"). However, claims arising from a breach of a condition which goes to the root of the contract shall be limited to the foreseeable damage which is intrinsic to the contract, unless caused by intent or gross negligence or based on mandatory liability for injury of life, body or health The above provisions does not imply a change in the burden of proof to your detriment.

**Copyright© 2009 Siemens A&D. It is not permissible to transfer or copy these Application Examples or excerpts of them without first having prior authorization from Siemens A&D in writing.** 

If you have any recommendations relating to this document then please send them to us at the following e-mail address:

<mailto:sdsupport.aud@siemens.com>

# **SIEMENS**

Directly controlling a MICROMASTER 4 / SINAMICS G120 / SINAMICS G120D from a SIMATIC HMI station via PROFIBUS-DP and PROFINET

# **Preposition**

#### **Aim of the application**

This application has been created to show users how to control MICROMASTER 4 (MM4) and SINAMICS G120/G120D frequency inverters via PROFIBUS DP and PROFINET using a SIMATIC HMI station.

This application shows how, using an HMI panel, frequency inverter parameters can be displayed and changed.

#### **Scope**

The following core issues are discussed in this application:

- Example for controlling a frequency inverter using an HMI panel via PROFIBUS DP
- Example for controlling a frequency inverter using an HMI panel via PROFINET

#### **Exclusion**

This application does not include any description of the following

- The SIMATIC STEP 7 programming tool
- The WinCC Flexible programming tool
- The basic commissioning of the frequency inverter

It is assumed that readers have basic knowledge about these two subjects.

Due to differences in the parameter structure, this application cannot be used for SINAMICS CU230.

#### **Reference to the Automation and Drives Service & Support**

This article is from the Internet Application Portal of the Automation and Drives Service & Support. You can go directly to the download page of this document using this link.

<http://support.automation.siemens.com/WW/view/en/22072988>

# <span id="page-4-0"></span>**SIEMENS**

Directly controlling a MICROMASTER 4 / SINAMICS G120 / SINAMICS G120D from a SIMATIC HMI station via PROFIBUS-DP and PROFINET

ID-No:22072988

# <span id="page-4-1"></span>**Table of Contents**

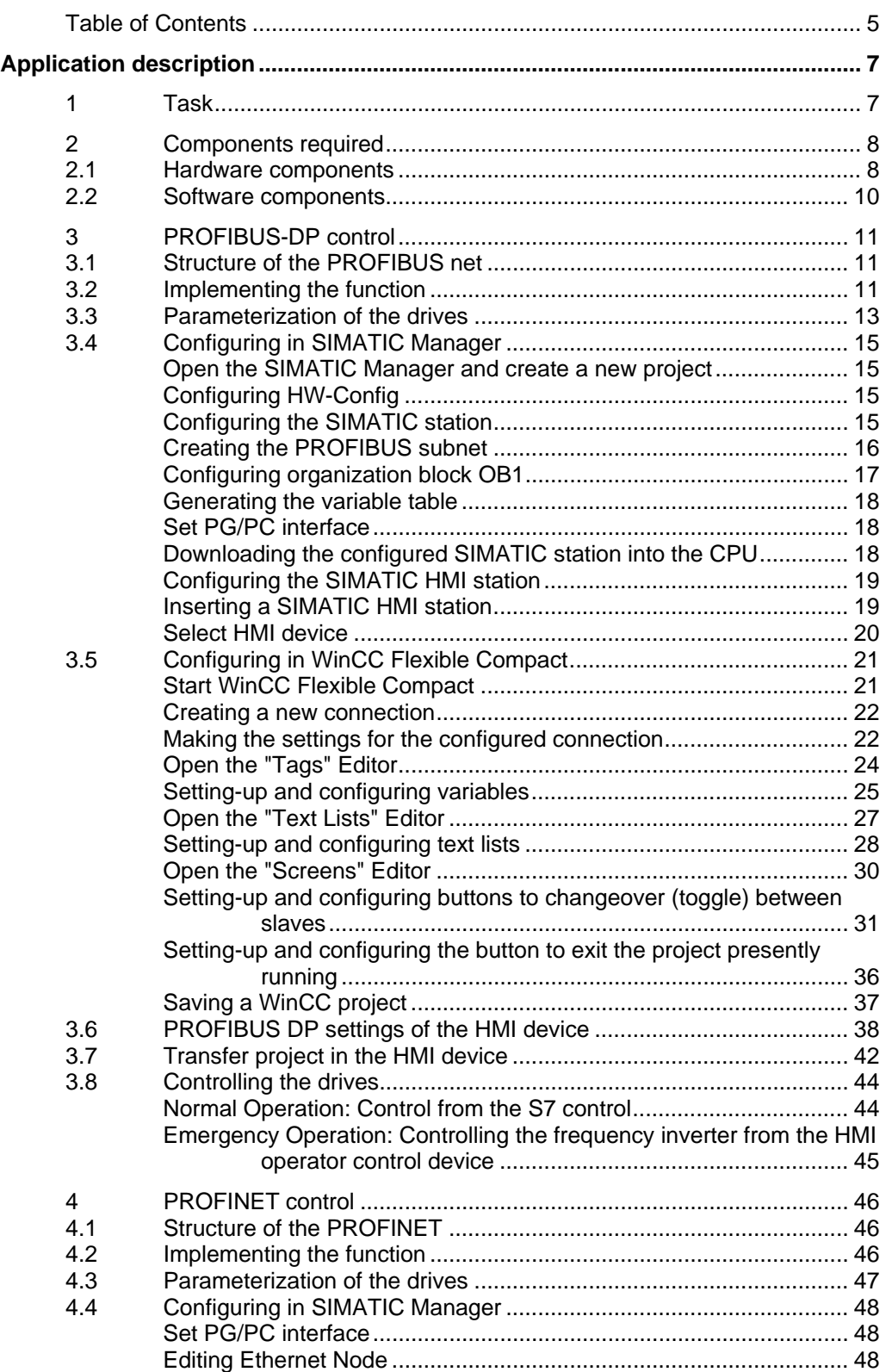

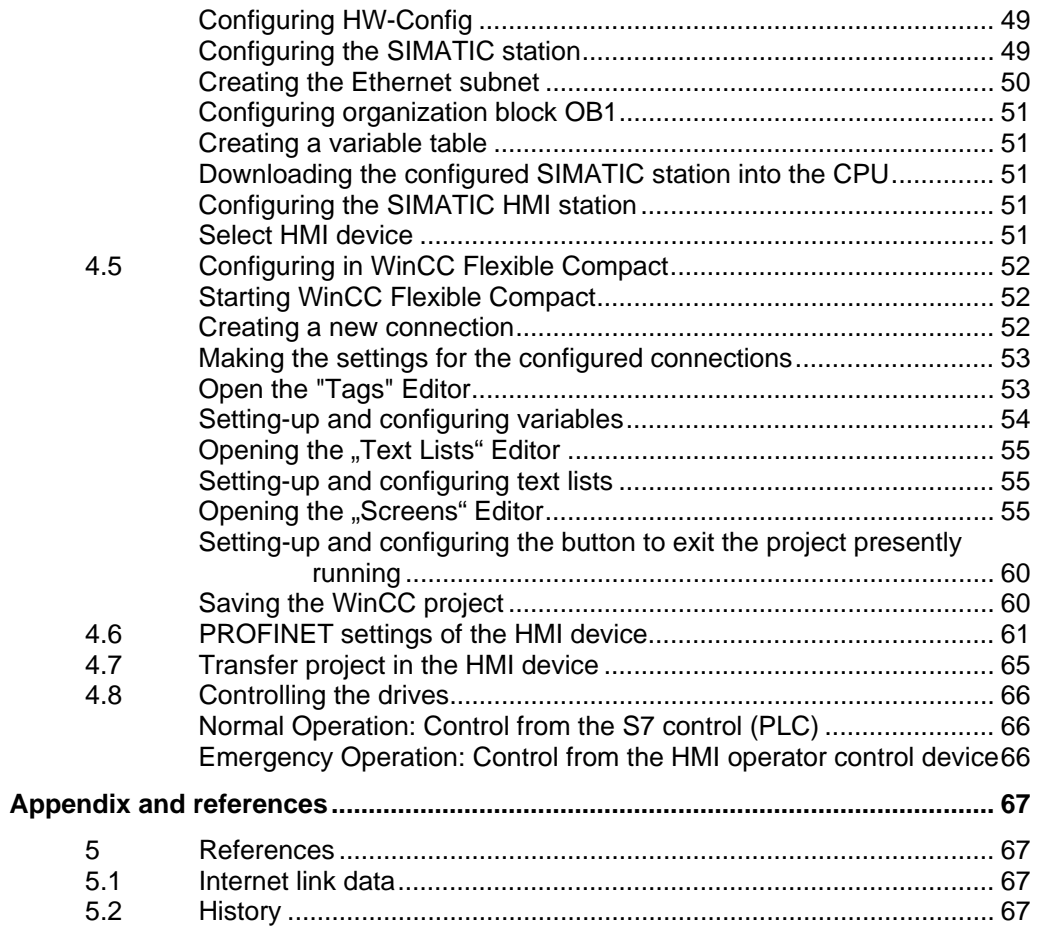

# <span id="page-6-0"></span>**SIEMENS**

Directly controlling a MICROMASTER 4 / SINAMICS G120 / SINAMICS G120D from a SIMATIC HMI station via PROFIBUS-DP and PROFINET

ID-No:22072988

# <span id="page-6-1"></span>**Application description**

This application shows how a MICROMASTER 4 (MM4) and a SINAMICS G120/G120D frequency inverter can be controlled from an HMI station.

Two examples for controlling the frequency inverter using an HMI station are described in this application:

- controlling two frequency inverters a MICROMASTER 440 frequency inverter and a SINAMICS G120 frequency inverter - with CU240S DP-F - via PROFIBUS;
- controlling two SINAMICS G120 frequency inverters equipped with CU240S PN (Control Unit) via PROFINET.

# <span id="page-6-2"></span>**1 Task**

In "Normal operation" the control commands and setpoints are transferred, using cyclic telegrams, from the SIMATIC control system via PROFIBUS-DP in the first example and via PROFINET in the second example.

In a so-called "Emergency mode" – when the cyclic PROFIBUS-DP/PROFINET is faulted, a drive operation is still to be guaranteed. For example, this situation can occur when commissioning the plant/system and the CPU goes into Stop.

The control (open-loop) and setpoint input should, in an "Emergency mode" be realized from a SIMATIC HMI station. This can mean, for example, from an Operator Panel (OP) or a Touch Panel (TP). In this case, it is necessary to use a SIMATIC OP or TP where the last digit is a 7. The reason for this is that these can directly access the drive as PROFIBUS master, Class 2 (non-cyclic services [utilities]). However, it should be noted that only parameter values can be accessed (comparable to the PKW part of the cyclic telegram) and not the cyclic PZD data e.g. control word 1. This involves non-cyclic services [utilities]. This means that these are completely independent of the selected cyclic telegram types (PP0 or Siemens telegrams).

ID-No:22072988

# <span id="page-7-1"></span><span id="page-7-0"></span>**2 Components required**

Here you'll find an overview of the hardware and software components required for the function example.

## <span id="page-7-2"></span>**2.1 Hardware components**

#### **Controlling via PROFIBUS-DP:**

Table 2-1 Hardware components for the HMI control via PROFIBUS-DP

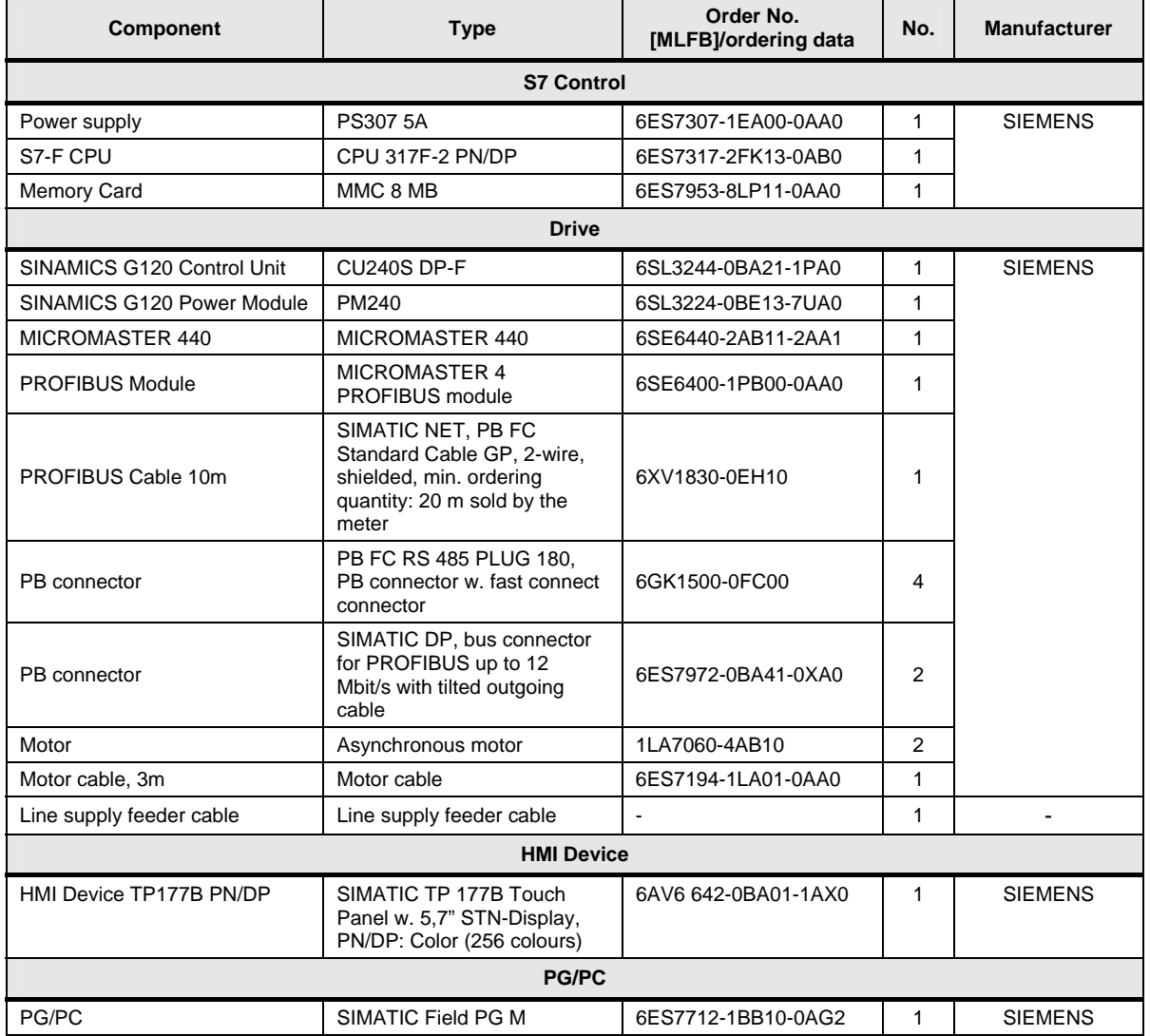

ID-No:22072988

#### **Controlling via PROFINET:**

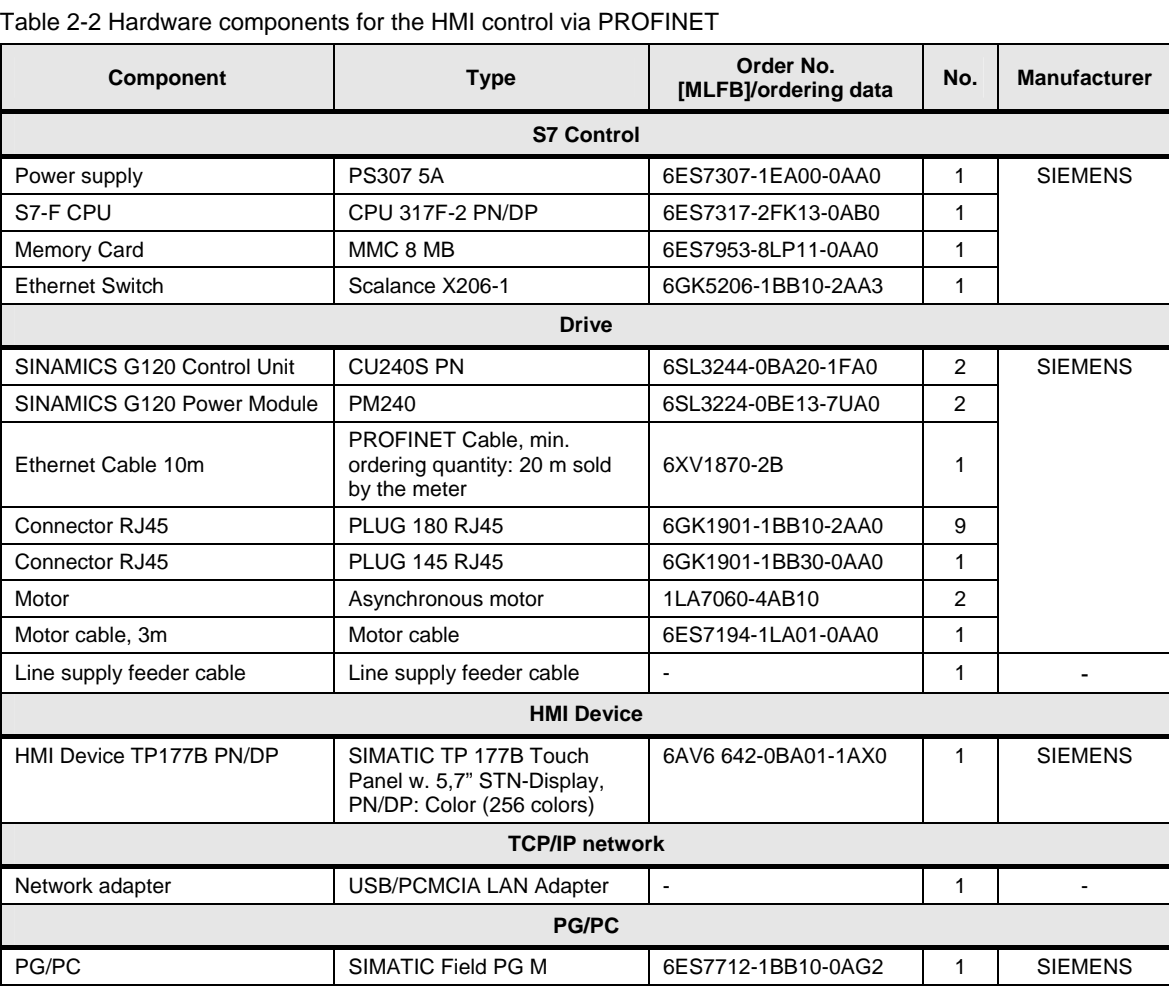

#### **Note:**

The functionality was tested using the specified hardware components. Similar products can be used that however deviate from the list above. In such a case please be aware that possible changes may be required to the code used for this example (e.g. other addresses may have to be set).

ID-No:22072988

# <span id="page-9-1"></span><span id="page-9-0"></span>**2.2 Software components**

Table 2-3 Software components

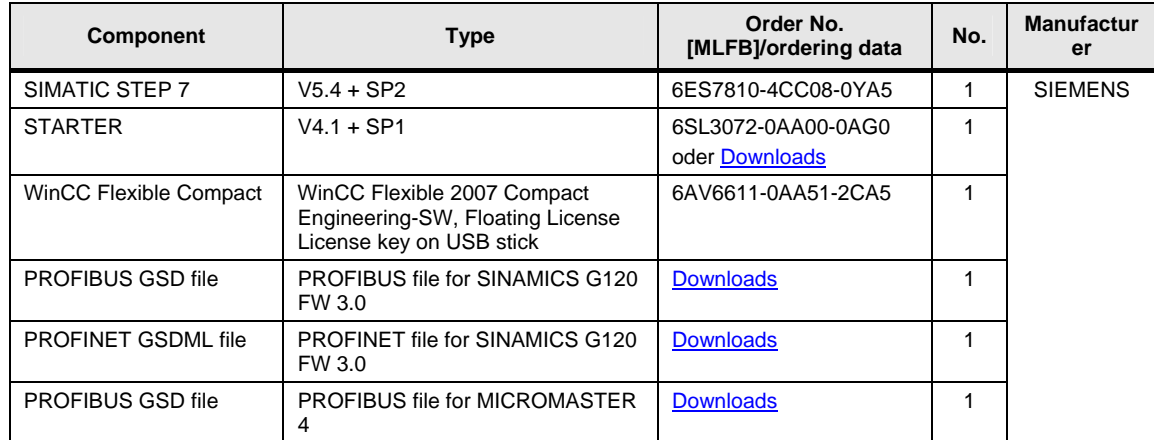

# <span id="page-10-0"></span>**SIEMENS**

Directly controlling a MICROMASTER 4 / SINAMICS G120 / SINAMICS G120D from a SIMATIC HMI station via PROFIBUS-DP and PROFINET ID-No:22072988

# <span id="page-10-1"></span>**3 PROFIBUS-DP control**

# **3.1 Structure of the PROFIBUS net**

Connect all of the PROFIBUS devices as shown in Fig. 3-1.

<span id="page-10-2"></span>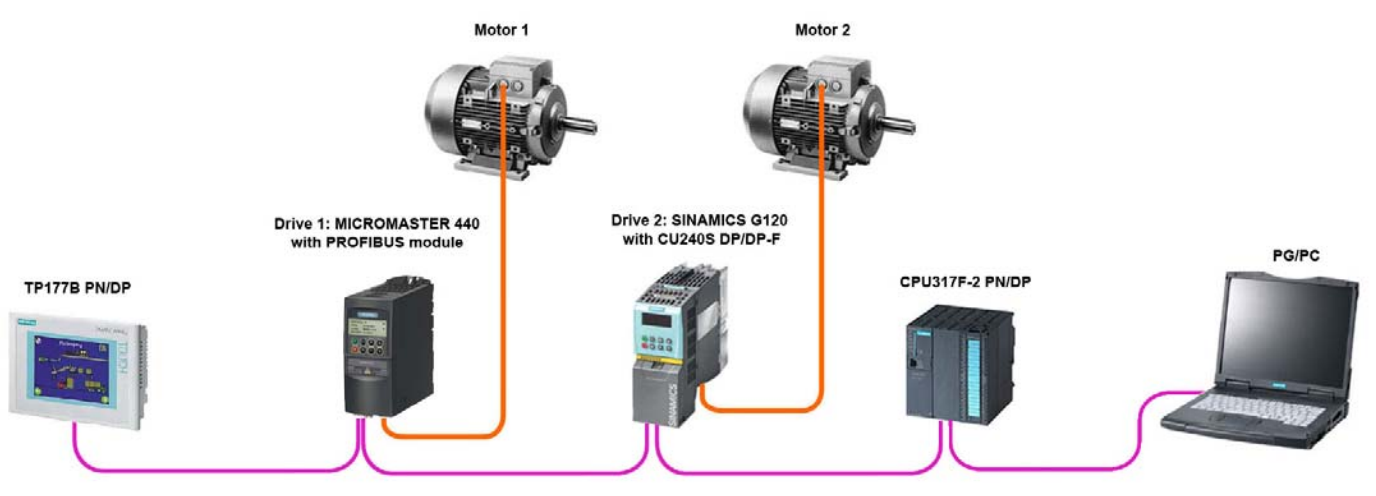

Figure 3-1 Control via PROFIBUS DP

# <span id="page-10-3"></span>**3.2 Implementing the function**

The main philosophy to implement the requested function is as follows:

- 1. Two command data sets (CDS) are parameterized in all of the frequency inverters:
	- command data set CDS0 $^1$  $^1$  for "Normal operation" (control and setpoint sources via fieldbus:  $P0700[0] = 6$ ,  $P1000[0] = 6$ );
	- command data set CDS1<sup>[2](#page-10-5)</sup> for "Emergency operation" (control source via terminals  $($ P0700 $[1] = 2$ ) and setpoint source via a fixed frequency  $(P1000[1] = 3)$ ).

Copyright © Siemens AG 2009 All rights reserved<br>PDF\_HMI\_Control\_en\_V2\_2.doc Copyright © Siemens AG 2009 All rights reserved PDF\_HMI\_Control\_en\_V2\_2.doc

<span id="page-10-4"></span> 1 CDS0 bei CU240, CDS1 bei MM4

<span id="page-10-5"></span><sup>2</sup> CDS1 bei CU240, CDS2 bei MM4

# **SIEMENS**

Directly controlling a MICROMASTER 4 / SINAMICS G120 / SINAMICS G120D from a SIMATIC HMI station via PROFIBUS-DP and PROFINET ID-No:22072988

> 2. Using the HMI station, parameter P0810 (BI: CDS bit0 (manual/automatic)) is changed from 0 to 1 and therefore a changeover is made between the control and setpoint sources for the two operating modes ("Standard operation" and "Emergency operation").

A changeover is made between two command data sets [these are toggled between] which means that the BICO interconnections are kept. As a consequence, all of the parameter settings can be permanently parameterized in the frequency inverter for the "Emergency operation" mode.

3. In "Emergency operation", using the HMI station, parameter P0731[1] (BI: Function of digital output  $DOO<sup>1</sup>$  $DOO<sup>1</sup>$  $DOO<sup>1</sup>$  is changed from 0 to 1; this means that digital output DO0<sup>1</sup> is set.

The frequency inverter can be powered-up by interconnecting the state of digital output  $DO0<sup>1</sup>$  r0747.0 with parameter P0840[1].

The frequency inverter is powered-down by writing a value of "0" into parameter P0731[1].

4. For "Emergency operation" the setpoint is defined e.g. by the fixed frequency 1 (P1001[0]). In this case fixed frequency 1 is selected as steady-state (statically). To do this, parameter P1020[1] (BI: Fixed frequency selection, bit 0) is set to 1. The value of fixed frequency 1 can be changed via the HMI station.

<span id="page-11-0"></span><sup>1</sup> <sup>1</sup> Digital output 0 (DO0) for CU240, digital output 1 (DO1) for MM4

#### ID-No:22072988

## <span id="page-12-1"></span><span id="page-12-0"></span>**3.3 Parameterization of the drives**

Parameterize the frequency inverter. The parameterization is as follows:

#### **Parameterization of the MICROMASTER 440:**

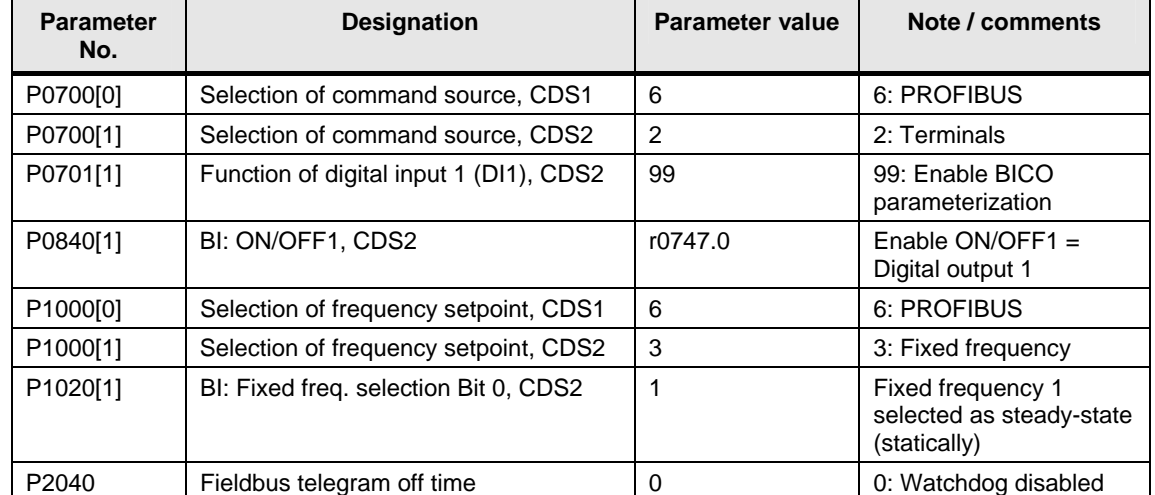

Table 3-1 Parameterization of the MICROMASTER 440

ID-No:22072988

#### **Parameterization of the CU240S DP-F:**

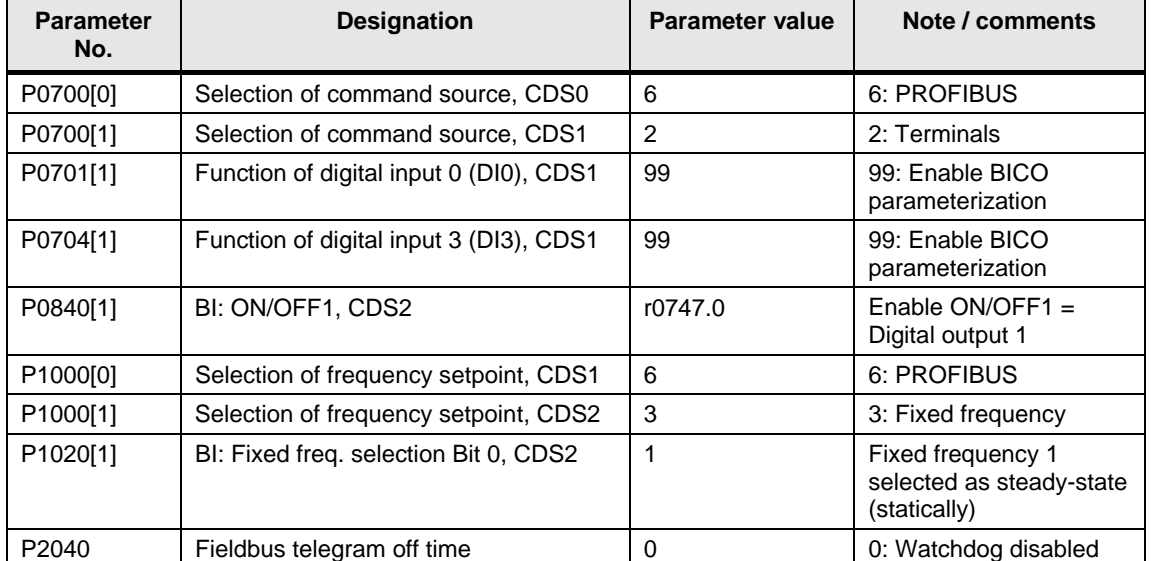

Table 3-2 Parameterization of the CU240S DP-F

# <span id="page-14-1"></span><span id="page-14-0"></span>**3.4 Configuring in SIMATIC Manager**

<span id="page-14-2"></span>**Open the SIMATIC Manager and create a new project** 

- Open the **SIMATIC Manager** and create a new project.
- Insert a **SIMATIC 300-Station** in the project.

#### <span id="page-14-3"></span>**Configuring HW-Config**

• Open **HW-Config** and carry-out the following configuring (refer to Fig. 3-2):

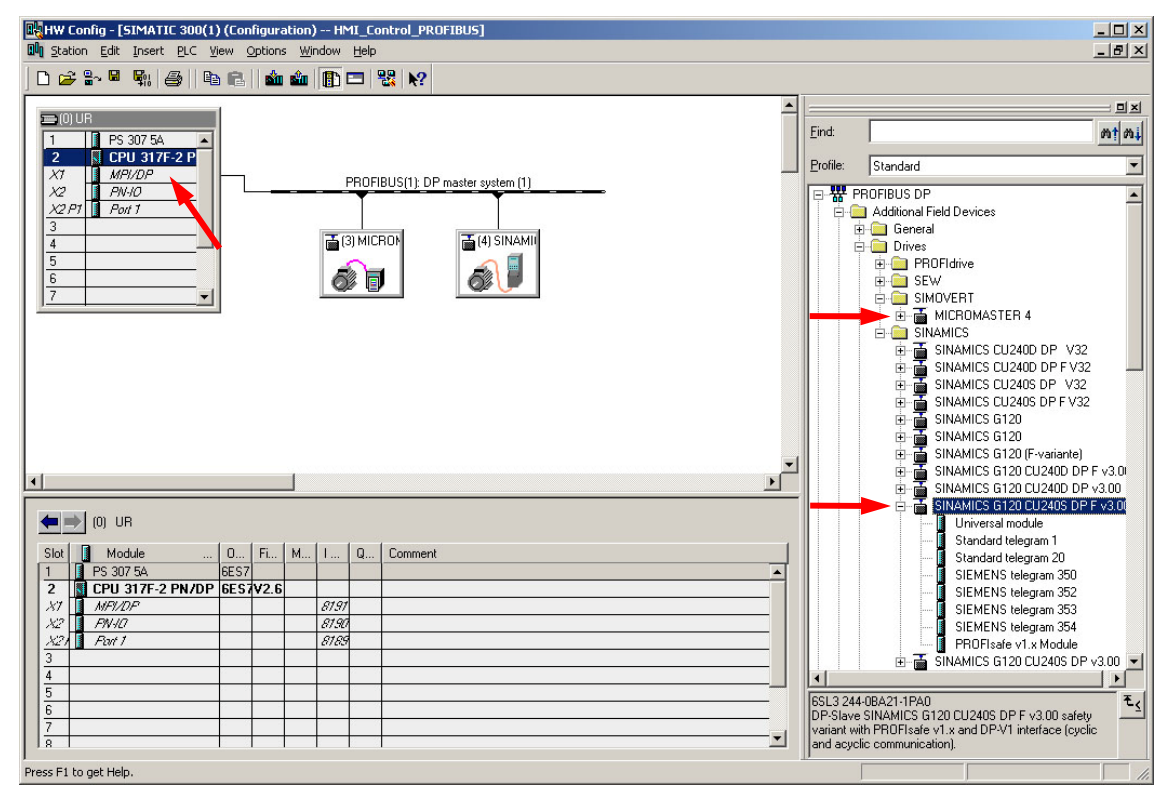

Figure 3-2 Configuring HW-Config

#### <span id="page-14-4"></span>**Configuring the SIMATIC station**

- Insert the rack **RACK-300** for SIMATIC-300, and
- Set-up the **SIMATIC station** (power supply and CPU).

#### <span id="page-15-1"></span><span id="page-15-0"></span>**Creating the PROFIBUS subnet**

- Double click on the button **"MPI/DP"**.
- In the properties window, under **"Type"** select the PROFIBUS interface and press on the **"Properties"** button.
- In the dialog box that is displayed, select a PROFIBUS address for the CPU (e.g. **"2"**) and press the **"New…"** button.
- In the next dialog box, in the **"Network settings"** directory, select the data transfer rate (e.g. **1.5 Mbit/s**) and the **"DP"** profile of the PROFIBUS interface.
- Acknowledge all of the entries that you made with **"OK"** and then close all of the property windows.

#### **Configuring the frequency inverter**

#### **Prerequisite**

The PROFIBUS GSD files must have been installed in order that the MICROMASTER 4 and the Control Units CU240S/D DP/DP-F of the SINAMICS G120/G120D can be accessed via PROFIBUS:

- [PROFIBUS GSD file for MICROMASTER 4](http://support.automation.siemens.com/WW/view/en/6567719)
- [PROFIBUS GSD file for SINAMICS G120 V3.0](http://support.automation.siemens.com/WW/view/en/23450835)

#### **Installing the GSD files**

Install the PROFIBUS GSD files via the menu item **"Options -> Install GSD File…"** of HW-Config.

After you have installed the PROFIBUS GSD files the corresponding files appear in the HW Catalog under the **"Standard Profile"** in the folders **"PROFIBUS DP \ Additional Field Devices \ Drives \ SIMOVERT \ MICROMASTER 4"** and **"PROFIBUS DP \ Additional Field Devices \ Drives \ SINAMICS \ SINAMICS G120 CU240S DP F v3.00"**.

<span id="page-16-0"></span>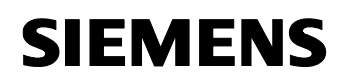

Proceed as follows:

- Configure the MICROMASTER 440 frequency inverter with the GSD file from the directory **"PROFIBUS DP \ Additional Field Devices \ Drives \ SIMOVERT \ MICROMASTER 4"** of the HW Catalog (hardware Catalog).
- Configure the SINAMICS G120 frequency inverter with CU240S DP-F (Control Unit) with the GSD file from the directory **"PROFIBUS DP \ Additional Field Devices \ Drives \ SINAMICS \ SINAMICS G120 CU240S DP F v3.00"** of the HW Catalog (hardware Catalog).
- Configure PROFIBUS address **3** for MM440 and PROFIBUS address **4** for CU240S DP-F.
- For the MM440 frequency inverter and for the CU240S DP-F Control Unit, configure the telegram type **"Standard Telegram 1"**.
- Save and compile your configuration and close the HW-Config.

#### <span id="page-16-1"></span>**Configuring organization block OB1**

Open **OB1** and make the following entries (refer to Fig. 3-3):

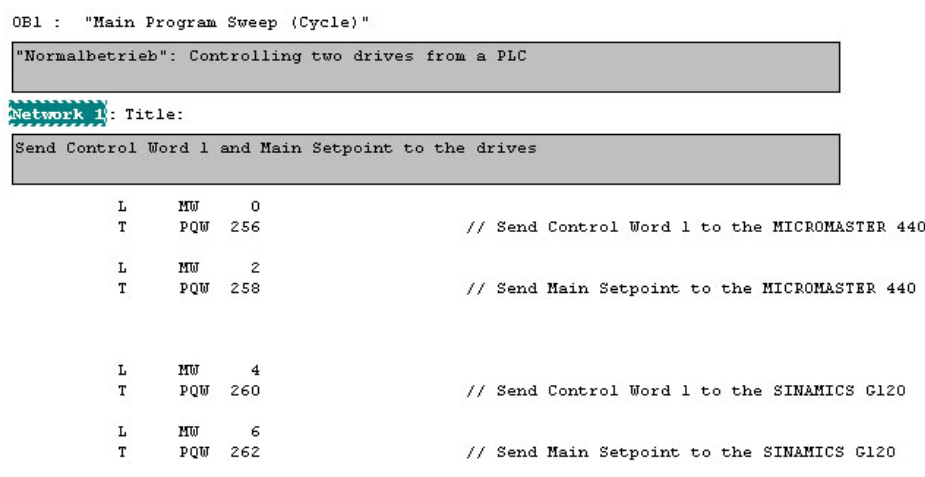

Figure 3-3 Configuring organization block OB1

<span id="page-17-0"></span>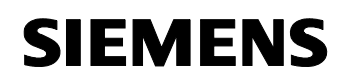

ID-No:22072988

#### <span id="page-17-1"></span>**Generating the variable table**

Insert a **variable table** into the project, open it and make the following entries (refer to Fig. 3-4):

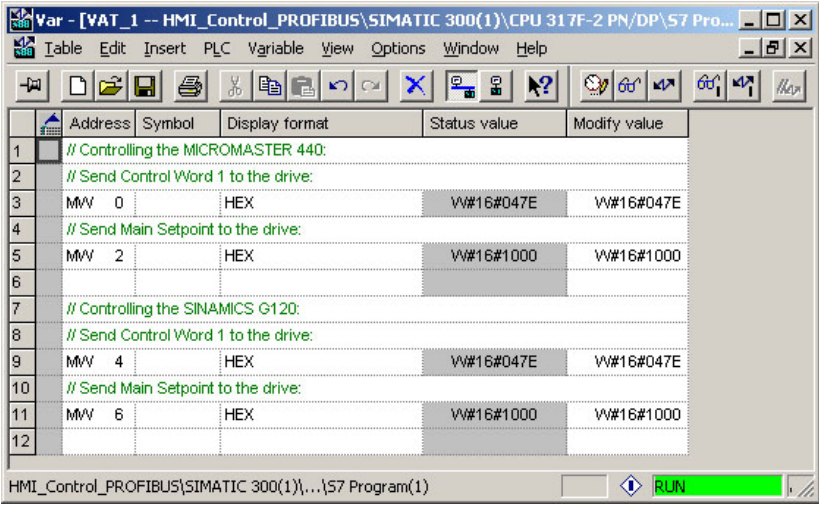

Figure 3-4 Generating the variable table

#### <span id="page-17-2"></span>**Set PG/PC interface**

Set the **PG/PC interface** by pressing on the button **"Options -> Set PG/PC Interface…"** in the menu of the SIMATIC Manager.

Select your communications processor for the PROFIBUS interface from the list  $(e.g. CPS611(PROFIBUS))$ .

#### <span id="page-17-3"></span>**Downloading the configured SIMATIC station into the CPU**

Download the configured SIMATIC station into the CPU by selecting the SIMATIC

station in the project tree and then pressing on the **"Download"** button.

<span id="page-18-0"></span>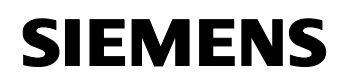

### ID-No:22072988

#### <span id="page-18-1"></span>**Configuring the SIMATIC HMI station**

A SIMATIC HMI station is configured in the following using the software package SIMATIC WinCC Flexible Compact.

It is possible to integrate an existing WinCC project into a STEP 7 project. To do this, the menu item of WinCC **"Project -> Integrate in STEP 7…"** is used.

This means that you can create a project in WinCC to control the frequency inverter using an HMI. You can then subsequently integrate this control into the STEP 7 project.

It is also possible to start configuring an HMI station from STEP 7. To do this, a SIMATIC HMI station must be inserted into the STEP 7 project.

Proceed as follows:

#### <span id="page-18-2"></span>**Inserting a SIMATIC HMI station**

Insert a **SIMATIC HMI station** into the project by pressing on the **"Insert -> Station -> 5 SIMATIC HMI-Station"** button in the SIMATIC Manager menu (refer to Fig. 3-5):

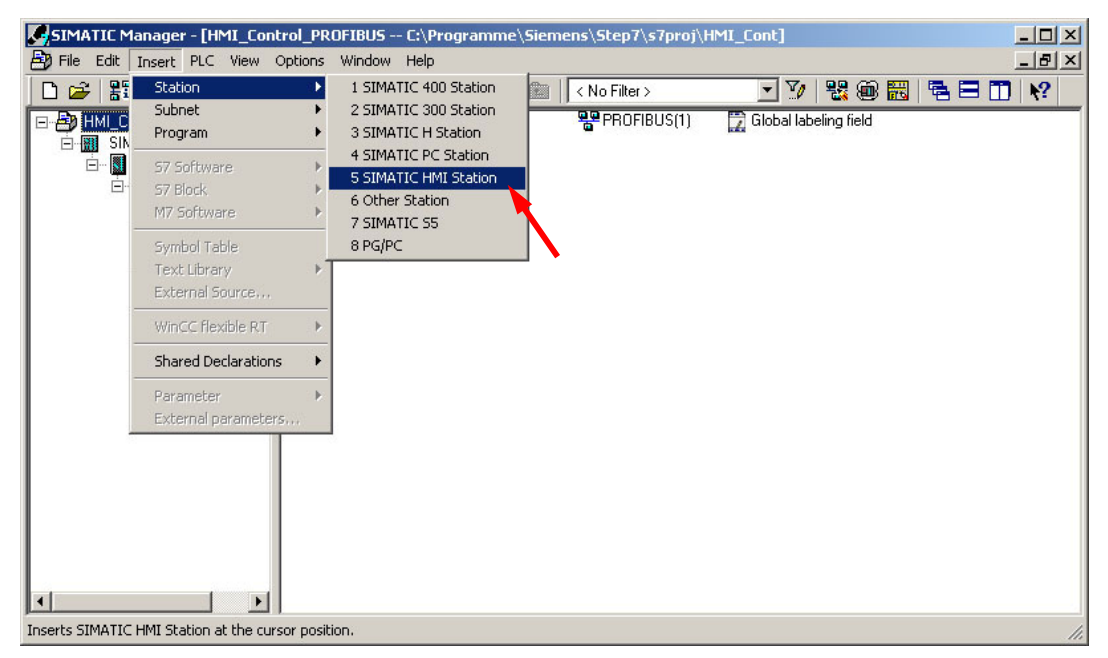

Figure 3-5 Inserting a SIMATIC HMI station

<span id="page-19-0"></span>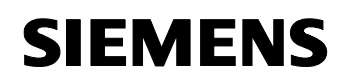

ID-No:22072988

#### <span id="page-19-1"></span>**Select HMI device**

In the dialog box that is displayed, select your operator control device (in our particular example, SIMATIC Touch Panel TP177B color PN/DP) and the version of this device (e.g. 1.1.0.0) and then close the window with **"OK"** (refer to Fig. 3-6).

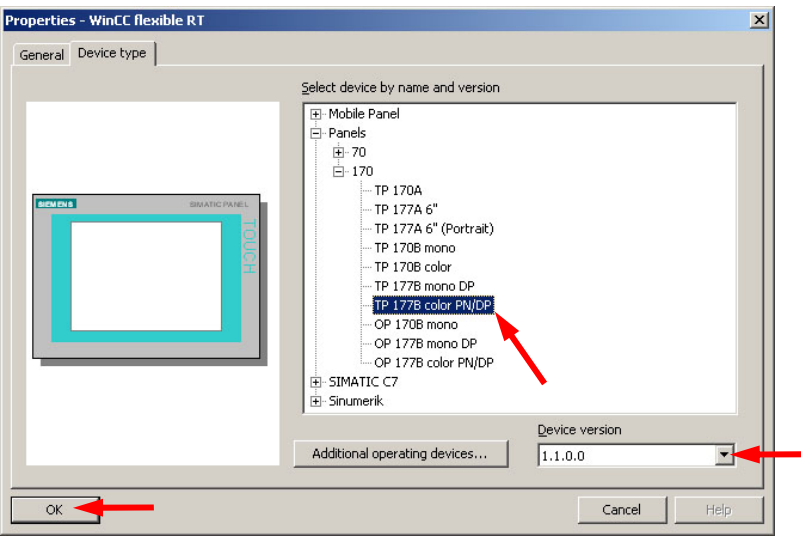

Figure 3-6 Selecting an HMI device

**Result:** The **"SIMATIC HMI-Station(1)"** directory is displayed in the project tree.

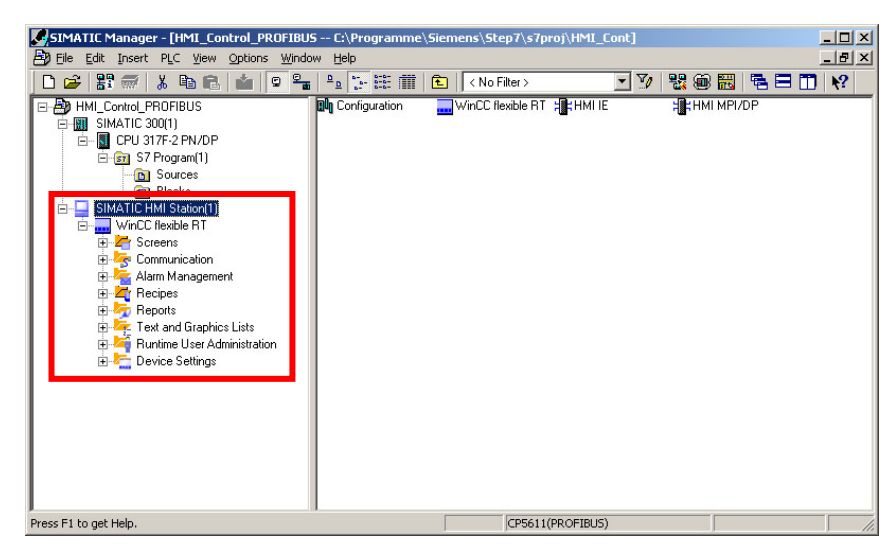

Figure 3-7 SIMATIC HMI station in the project tree

#### ID-No:22072988

# <span id="page-20-1"></span><span id="page-20-0"></span>**3.5 Configuring in WinCC Flexible Compact**

#### <span id="page-20-2"></span>**Start WinCC Flexible Compact**

WinCC Flexible Compact must be started.

To do this, for example, in the SIMATIC Manager in the project tree select **"SIMATIC HMI-Station(1) -> WinCC Flexible RT -> Communication -> Connections"** - and then double click on the **"Connections"** button (refer to Fig. 3-8).

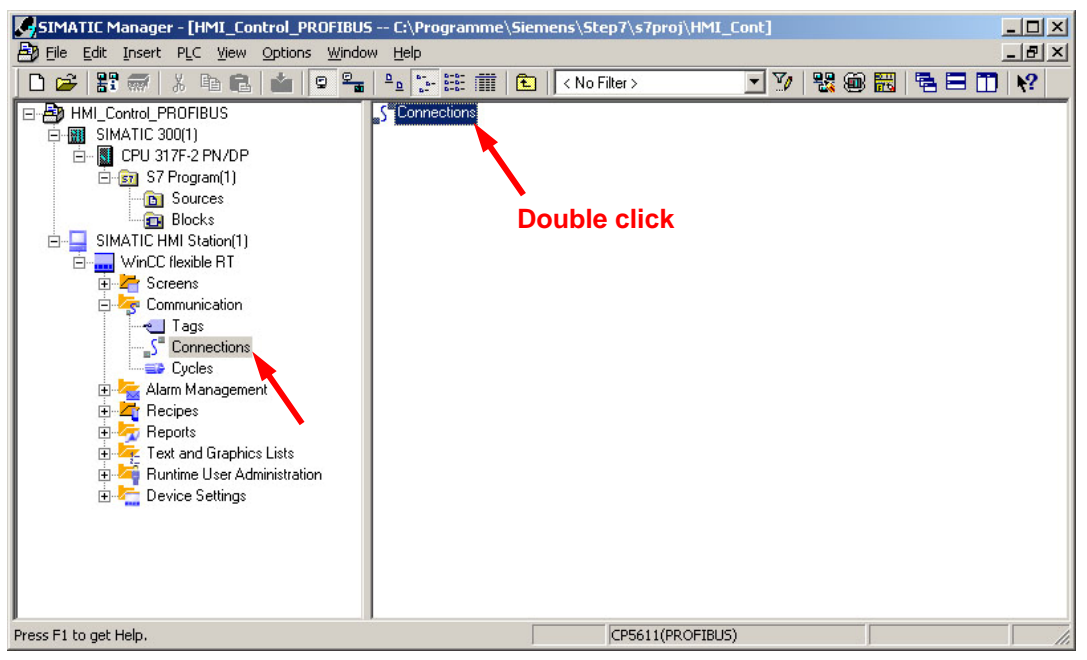

Figure 3-8 WinCC Flexible Compact - opening the "Connections" dialog box

#### **Result:**

**SIMATIC WinCC Flexible Compact** is started with the **"Connections"** Editor open (refer to Fig. 3-9).

<span id="page-21-0"></span>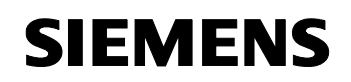

#### **Creating a new connection**

<span id="page-21-1"></span>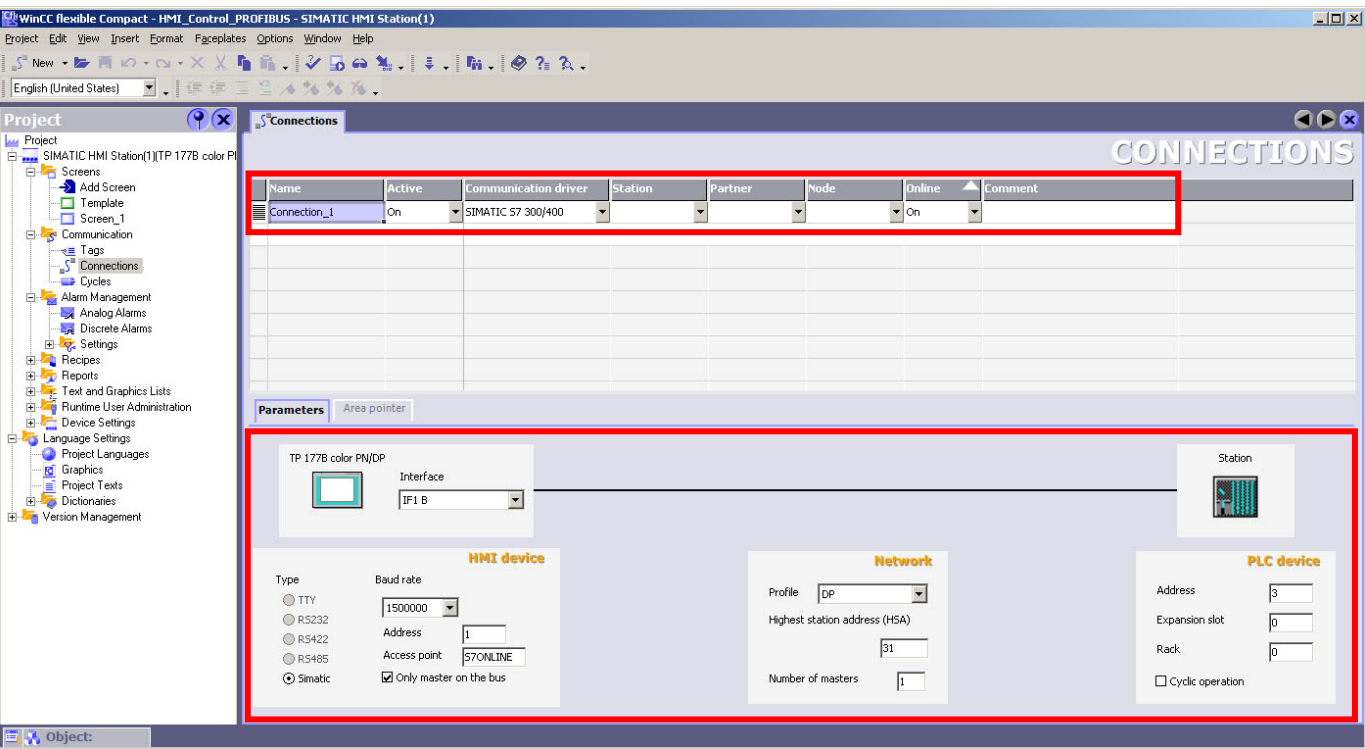

Figure 3-9 Creating a new connection

Create a new connection (data link) for the communications between the HMI panel and the frequency inverter.

Proceed as follows (refer to Figs. 3-9 and 3-10):

- Select the first cell **"Name"** from the first line in the **"Connections"** Editor. The **"Connection\_1"** name then appears. When required, you can also change the names.
- Activate the connection (data link) by selecting **"On"** in the cell **"Active"**.
- As communication driver select **"SIMATIC S7 300/400"**.
- In the **"Online"** cell, select **"On"**.

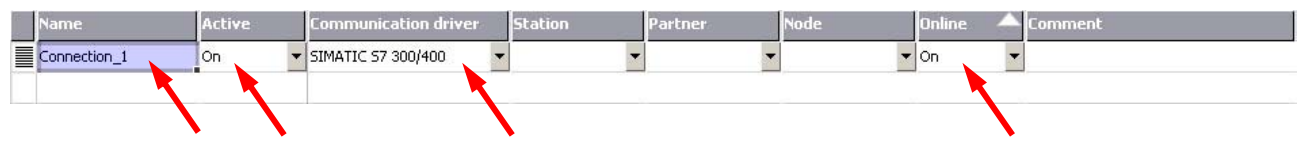

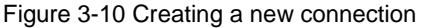

#### <span id="page-21-2"></span>**Making the settings for the configured connection**

Make the following settings for the configured connection (refer to Fig. 3-11):

• In the pull down menu **"Interface" select "IF1 B"**.

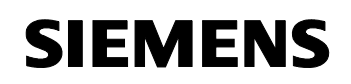

- Make the following settings in the lefthand section **"HMI device"** of the window:
	- Set the **Baud rate** (e.g. set this to **1500000**).
	- Select the **PROFIBUS address** of the HMI station (e.g. "**1"**).
	- As access point select **S7ONLINE**.
	- With the checkmark select **"Only master on the bus"**.

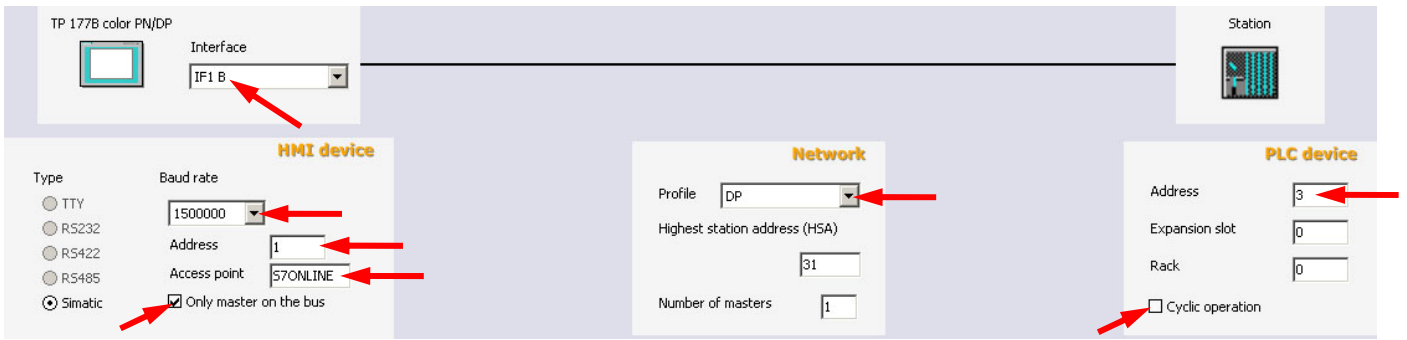

Figure 3-11 Making the settings for the configured connection

- In **"Network"** in the center of the window under **"Profile"** select **"DP"**.
- In **"PLC device"** in the righthand part of the window:
	- Set the **PROFIBUS address** of one of the two frequency converters (e.g. the PROFIBUS address of the MM440 frequency inverter = **"3"**).
	- Remove the checkmark **"Cyclic operation"**.

<span id="page-23-0"></span>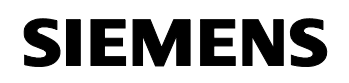

ID-No:22072988

#### <span id="page-23-1"></span>**Open the "Tags" Editor**

Open the **"Tags"** Editor: In the project tree, select **"SIMATIC HMI-Station(1) -> Communication -> Tags"** and double click on the button **"Tags"** (refer to Fig. 3- 12).

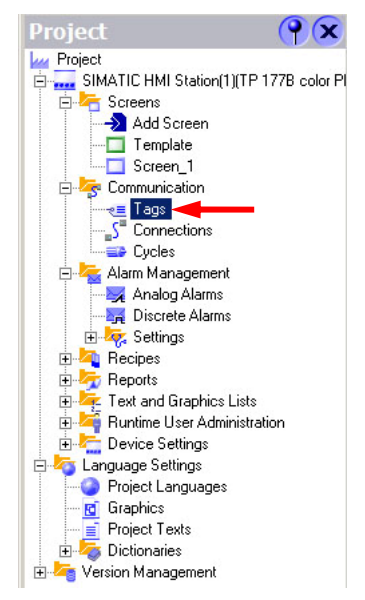

Figure 3-12 Opening the "Tags" Editor

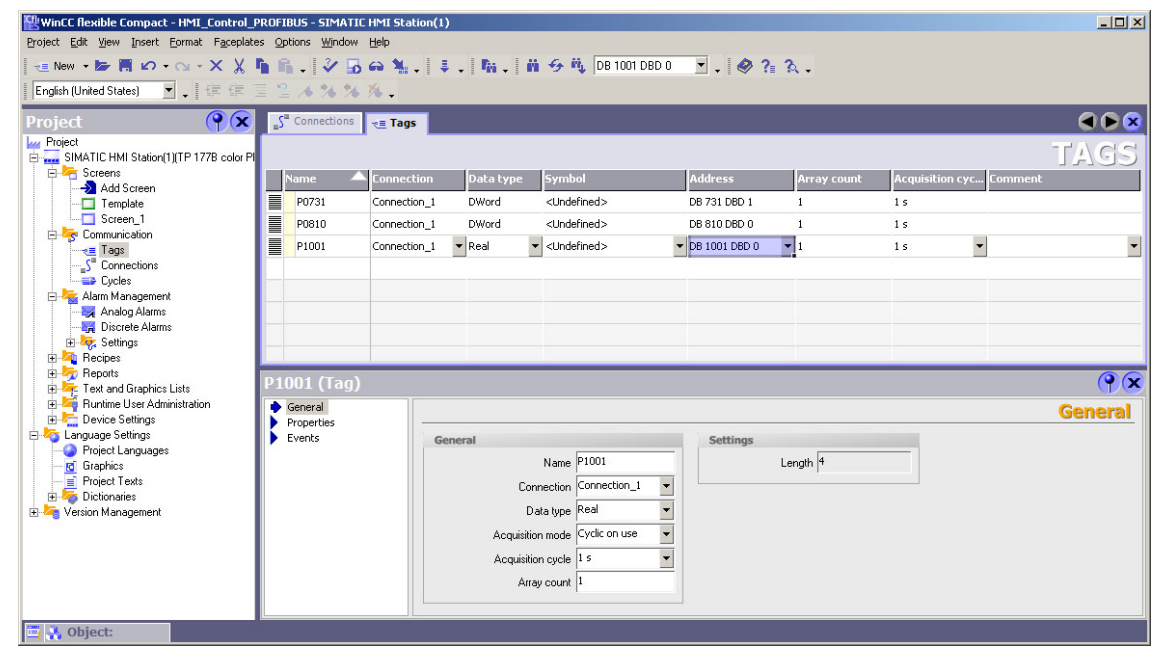

Figure 3-13 Editor "Tags"

#### <span id="page-24-1"></span><span id="page-24-0"></span>**Setting-up and configuring variables**

In our particular example, three variables must be set-up and configured to access drive parameters:

- Variable **P0731** to change parameter P0731[1] (drive ON/OFF)
- Variable **P0810** to change parameter P0810 (operating mode: "Standard operation" / "EMERGENCY OPERATION")
- Variable **P1001** to change parameter P1001[0] (setpoint input in "Emergency Operation")

The following simple rule applies when accessing drive parameters:

- parameter number = data block number
- $parameter sub-index = data block offset$

Make the following entries into the variable editor (refer to Table 3-3 and Fig. 3-14):

Table 3-3 Setting-up and configuring variables

| <b>Name</b>       | <b>Connection</b> | Data type    | <b>Symbol</b>           | <b>Address</b> | Array<br>count | <b>Acquisition</b><br>cycle |
|-------------------|-------------------|--------------|-------------------------|----------------|----------------|-----------------------------|
| P0731             | Connection 1      | <b>DWord</b> | <undefined></undefined> | DB731 DBD1     |                | 1s                          |
| P0810             | Connection 1      | <b>DWord</b> | <undefined></undefined> | DB810 DBD0     |                | 1s                          |
| P <sub>1001</sub> | Connection 1      | Real         | <undefined></undefined> | DB1001 DBD0    |                | 1s                          |

|          |             |                   |                            |                                               |                                     |                                          |                         | TAC5        |
|----------|-------------|-------------------|----------------------------|-----------------------------------------------|-------------------------------------|------------------------------------------|-------------------------|-------------|
|          | <b>Name</b> | <b>Connection</b> | Data type                  | <b>Symbol</b>                                 | <b>Address</b>                      | Array count                              | Acquisition cyc Comment |             |
| $\equiv$ | P0731       | Connection_1      | <b>DWord</b>               | <undefined></undefined>                       | DB 731 DBD 1                        | $\mathbf{1}$                             | 1 <sub>s</sub>          |             |
| $\equiv$ | P0810       | Connection 1      | <b>DWord</b>               | <undefined></undefined>                       | DB 810 DBD 0                        | $\mathbf{1}$                             | 1 <sub>s</sub>          |             |
| I        | P1001       | Connection_1      | $\blacktriangleright$ Real | $\blacktriangleright$ <undefined></undefined> | $\blacktriangleright$ DB 1001 DBD 0 | $\mathbf{r}$ 1                           | 1 <sub>s</sub>          |             |
|          |             |                   |                            |                                               | DB<br>DBD                           | Range DB<br>123 1001<br>123 <sup>1</sup> |                         |             |
|          | P1001 (Tag) |                   |                            |                                               |                                     |                                          | $\sqrt{8}$              | $\mathbf x$ |

Figure 3-14 Setting-up and configuring variables

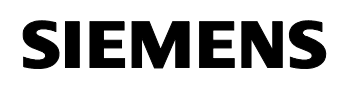

#### **Note:**

The data types of the variables depend on the addressed parameter values. Generally, the following matches apply to data types:

Table 3-4 Parameter data types and variable data types

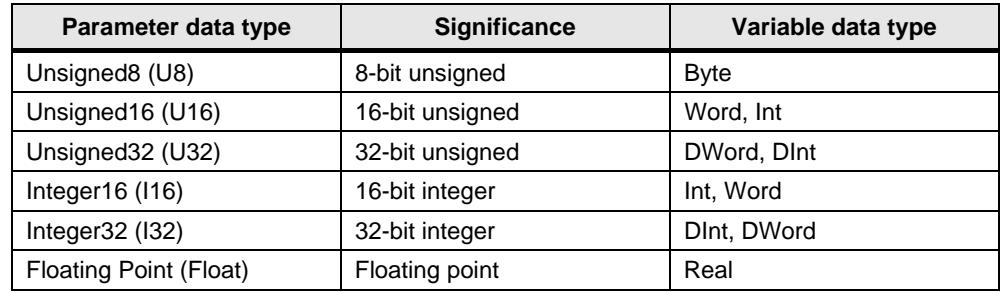

#### **Note:**

Please take the parameter data types from the parameter lists associated with the corresponding frequency inverters.

#### **Note:**

Also read Section 6.5 "SIMATIC HMI (Human-Machine Interface)" of the Operating Instructions [MICROMASTER PROFIBUS Optional board](http://support.automation.siemens.com/WW/view/en/6586565).

<span id="page-26-0"></span>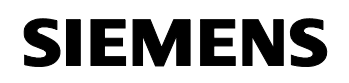

ID-No:22072988

Directly controlling a MICROMASTER 4 / SINAMICS G120 / SINAMICS G120D from a SIMATIC HMI station via PROFIBUS-DP and PROFINET

#### <span id="page-26-1"></span>**Open the "Text Lists" Editor**

Open the **"Text Lists"** Editor: And in the project tree select **"SIMATIC HMI-Station(1) -> Text- and Graphics Lists -> Text lists"** and then double click on the button **"Text Lists"** (refer to Fig. 3-15).

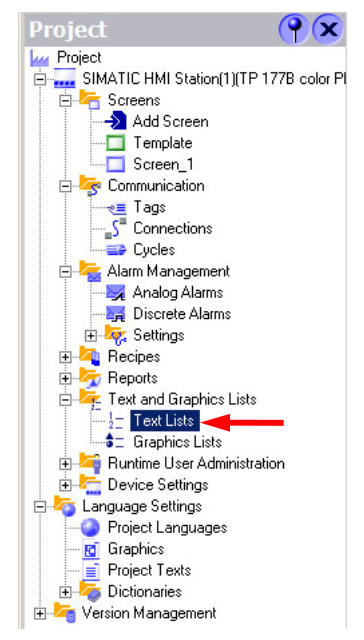

Figure 3-15 Opening the "Text Lists" Editor

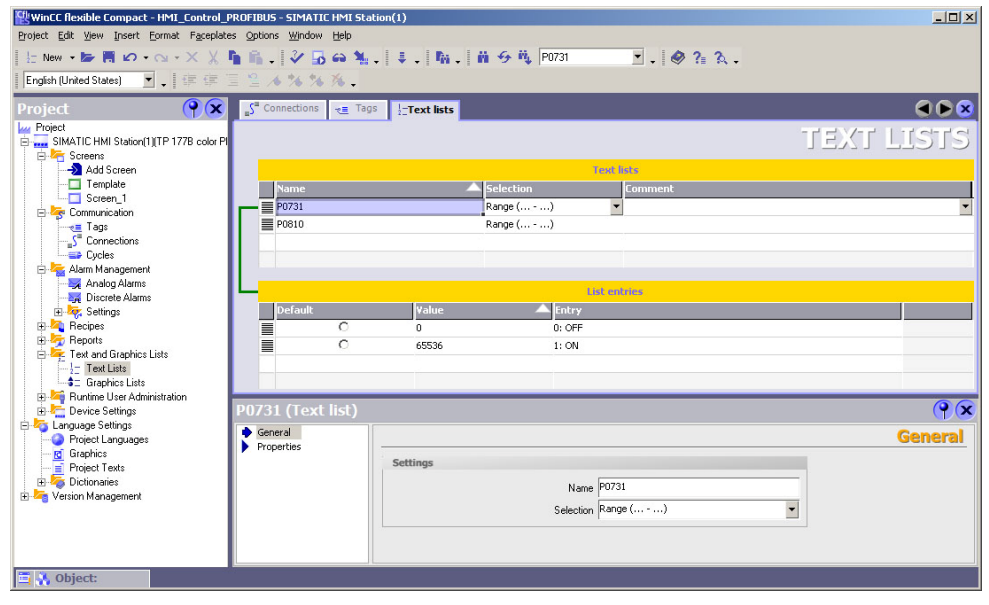

Figure 3-16 Editor "Text Lists"

<span id="page-27-0"></span>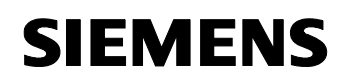

#### <span id="page-27-1"></span>**Setting-up and configuring text lists**

One text list must still be set-up for each of the variables P0731 and P0810.

In our particular example, frequency inverter parameters P0731 and P0810 must be changed from 0 to 1 and vice versa using variables P0731[1] and P0810. This is the reason that two list entries must be configured for each of the text lists that have been set up: One for the value 0 and one for the value 1 (refer to Figs. 3-17 and 3-18).

#### **Note:**

Please note that the frequency inverter parameters P0731[1] and P0810 correspond to the value 1 and variables P0731 and P0810 correspond to the value 65536.

Set-up the following text lists:

Table 3-5 Setting-up text lists

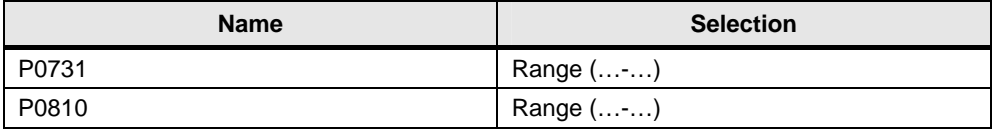

Configure the following list entries for the text lists that have been set-up:

Table 3-6 Configuring list entries

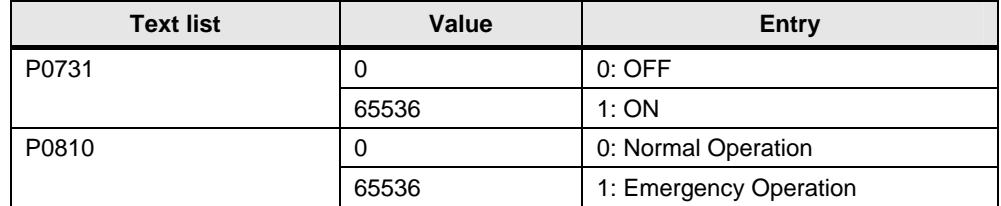

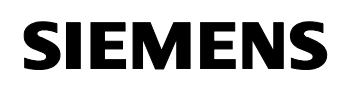

ID-No:22072988

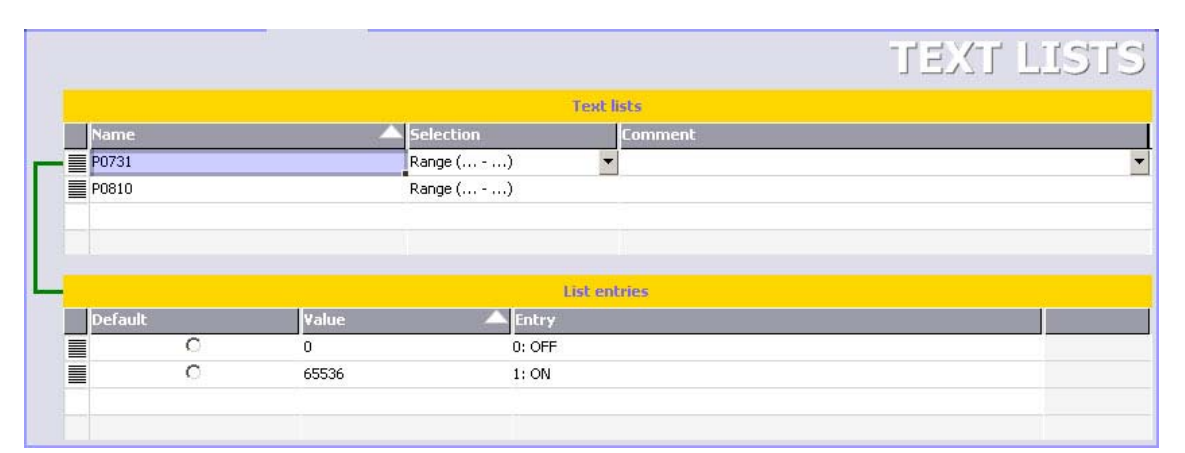

Figure 3-17 Entries for variable P0731

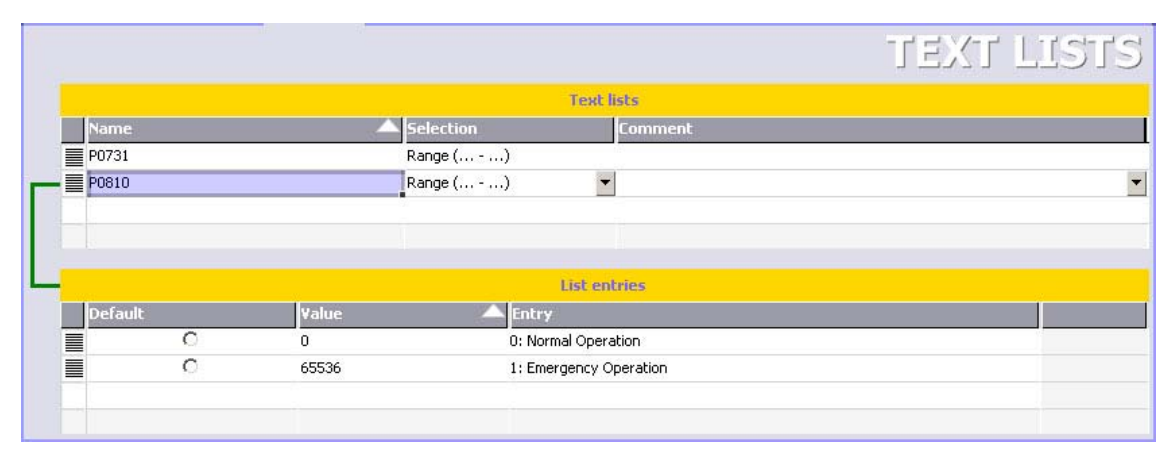

Figure 3-18 Entries for variable P0810

<span id="page-29-0"></span>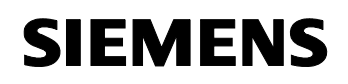

ID-No:22072988

#### <span id="page-29-1"></span>**Open the "Screens" Editor**

Open the **"Screens"** Editor: In the project tree select **"SIMATIC HMI-Station(1) -> Screens -> Screen 1"** and then double click on the "Screen 1" button (refer to Fig. 3-19).

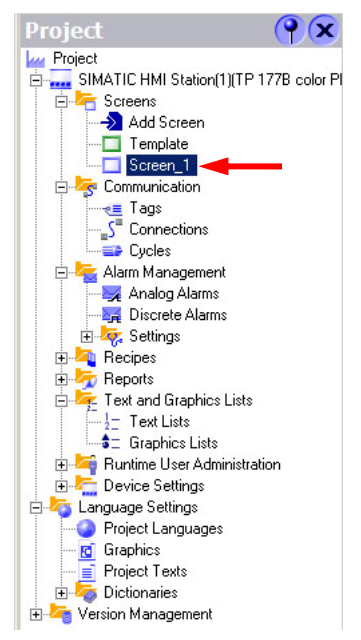

Figure 3-19 Opening the "Screens" Editor

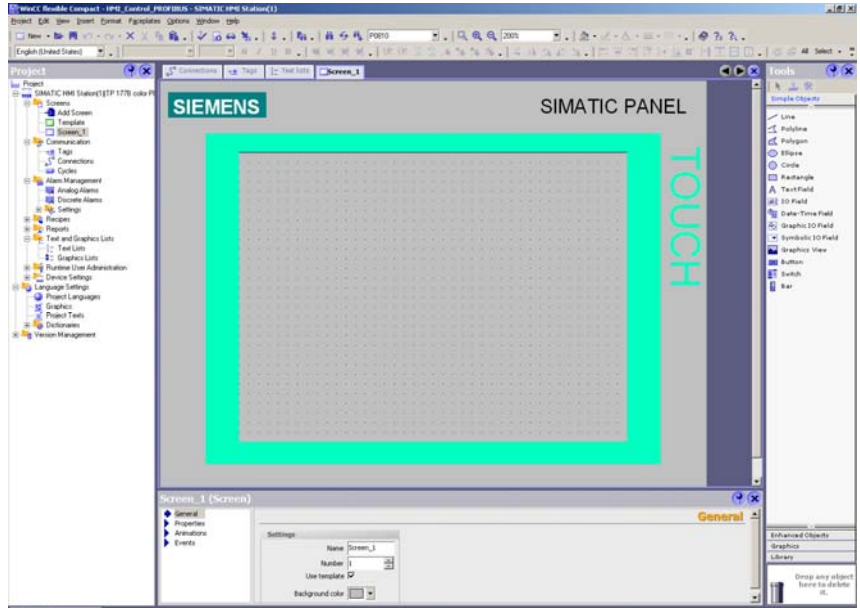

Figure 3-20 Editor "Screens"

#### <span id="page-30-0"></span>**Setting-up and configuring buttons to changeover (toggle) between slaves**

Set-up the two buttons to changeover (toggle) between slaves. Drag this from the tool window and drop it in the window for the HMI display (refer to Fig. 3-21).

<span id="page-30-1"></span>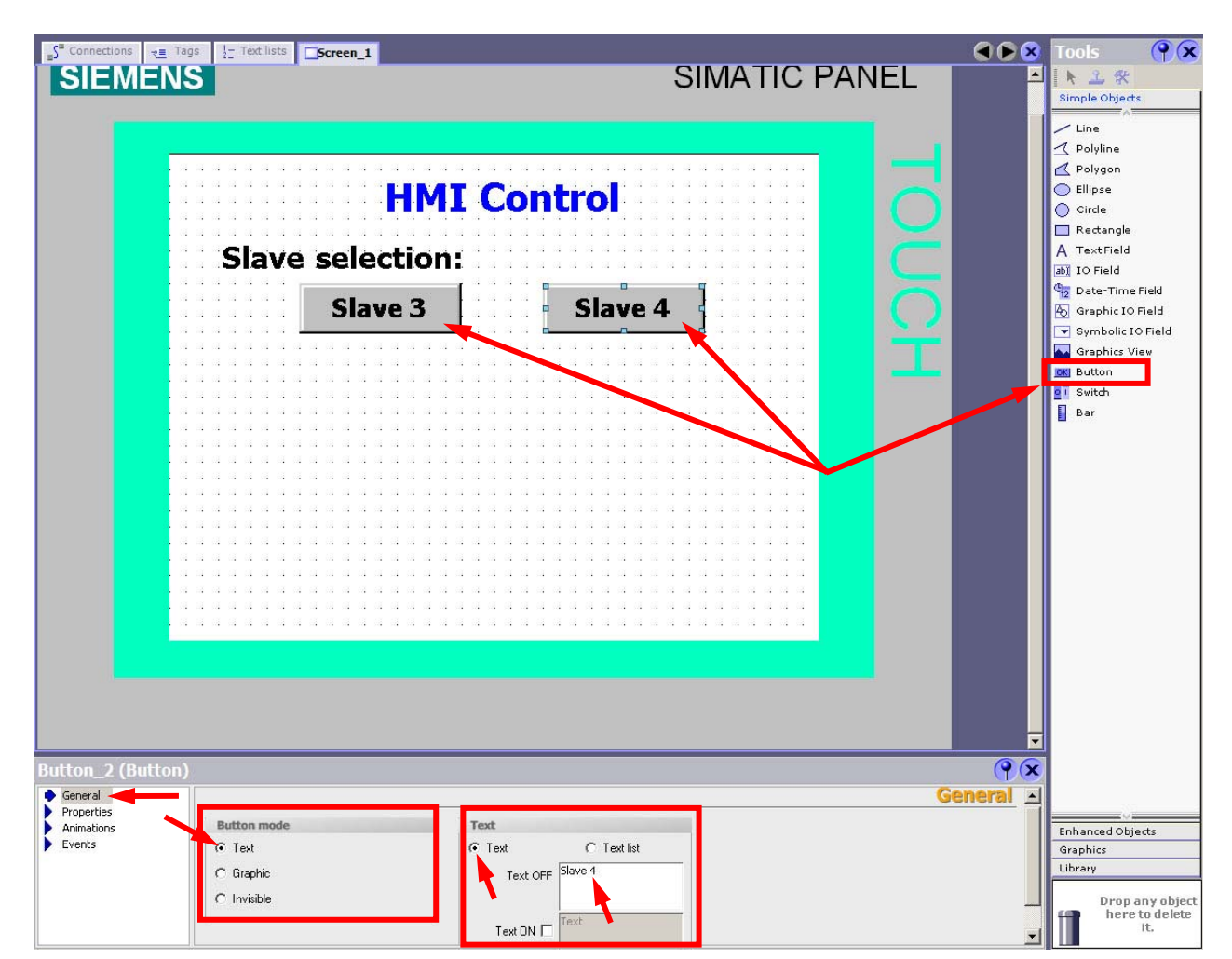

Figure 3-21 Setting-up and configuring buttons for the changeover

Configure the buttons as follows:

- In the properties window, select the **"General"** tab
- As type, select the **"Text"** button
- Enter a matching text for each button (e.g. **"Slave 3"** and **"Slave 4"**)

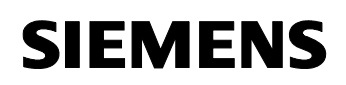

> The buttons must now be assigned to a function that can be used to changeover (toggle) between slaves.

The **"ChangeConnection"** function can be used for this purpose. It interrupts the connection to the control that is being used (in our particular case, the frequency inverter) and establishes a new connection to the specified control (frequency inverter).

Proceed as follows (refer to Figs 3-22 and 3-23):

- Select one of the buttons.
- In the properties window, change to the **"Events"** tab.
- Select the **"Click"** sub-tab.
- Insert the **"ChangeConnection"** function into the first line of the function list: Select this in the pull down menu under **"System functions -> Settings -> ChangeConnection"**.
- Set the connection to **"Connection\_1"**.
- Set the **PROFIBUS address** to **3** (MM440).
- Enter a **"0"** as slot and subrack.
- Use the same settings for the second button with the exception of the **PROFIBUS address**. Set this (the PROFIBUS address) to **4** (CU240S DP-F).

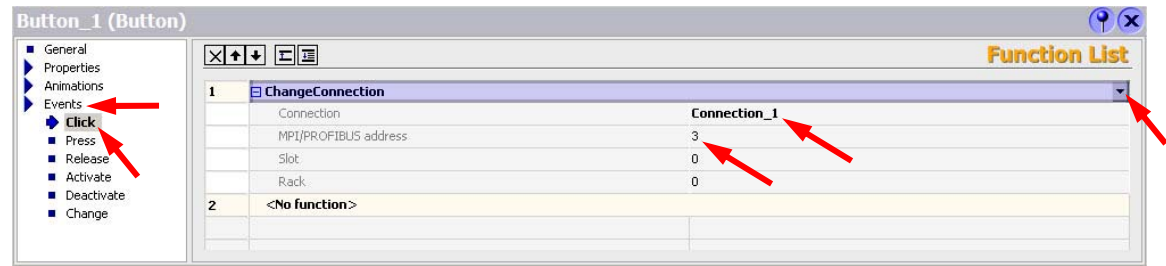

Figure 3-22 Setting-up the ChangeConnection function for button 1 (slave 3)

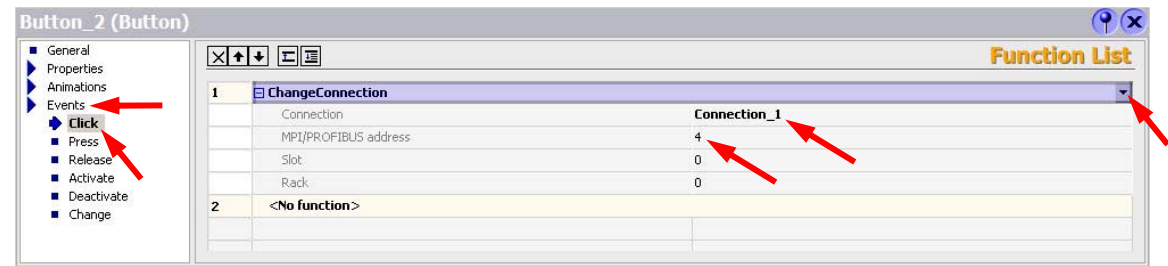

Figure 3-23 Setting-up the ChangeConnection function for button 2 (slave 4)

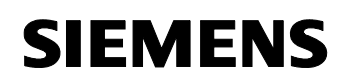

#### ID-No:22072988

#### **Setting-up and configuring input/output fields for the variables**

Set-up two symbolic I/O fields for the variables P0810 or P0731 and an I/O field for the variable P1001 (refer to Fig. 3-24).

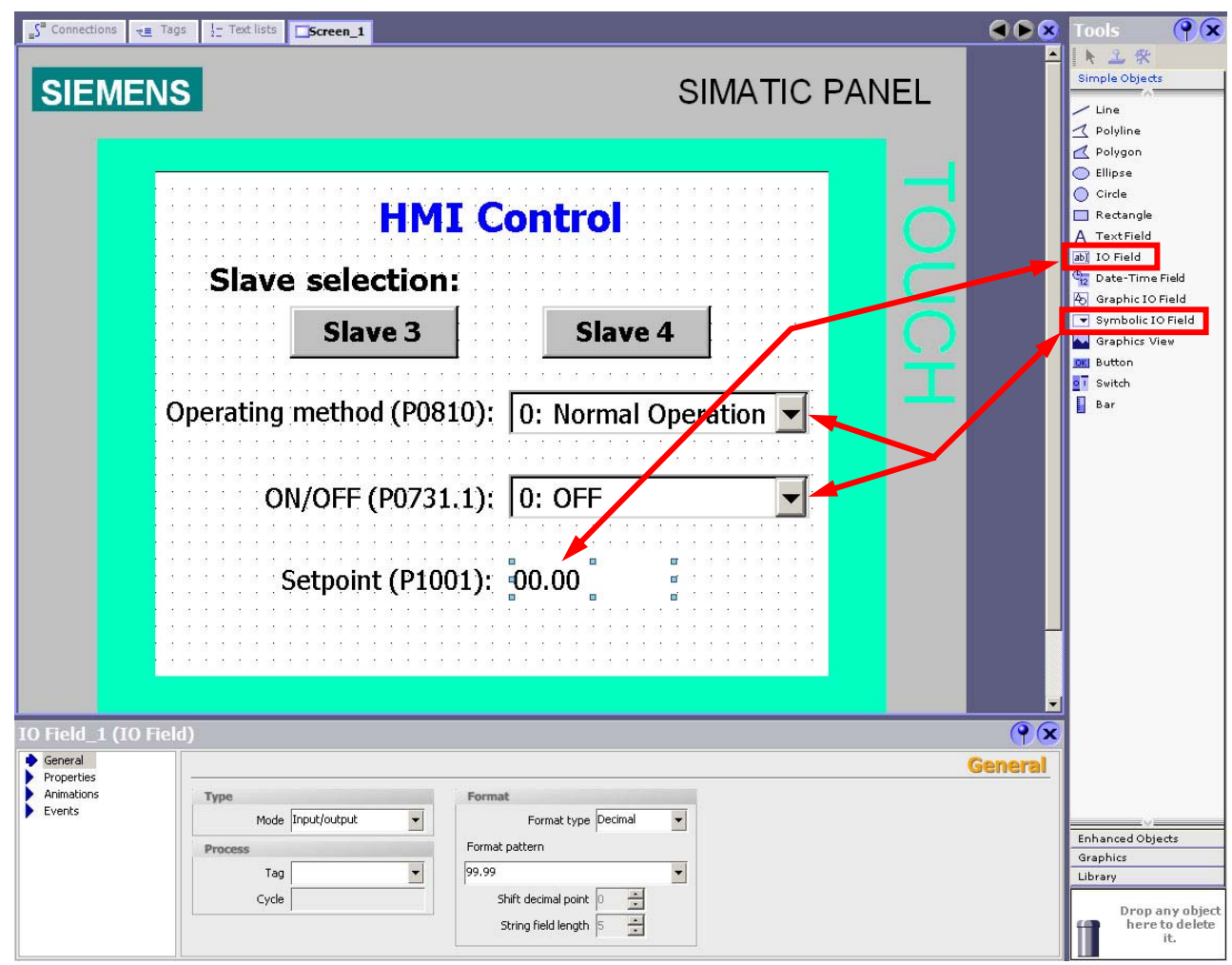

Figure 3-24 Setting-up and configuring input / output fields for the variables

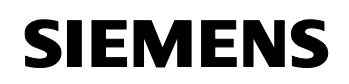

Configure the I/O field for variable P0810 as follows (refer to Fig. 3-25):

- In the **"General"** tab, as mode, select **"Input/Output"** ("Settings" block).
- Select **P0810** as **Tag** ("Process" block).
- Select **P0810** as **Text list** ("Display" block).

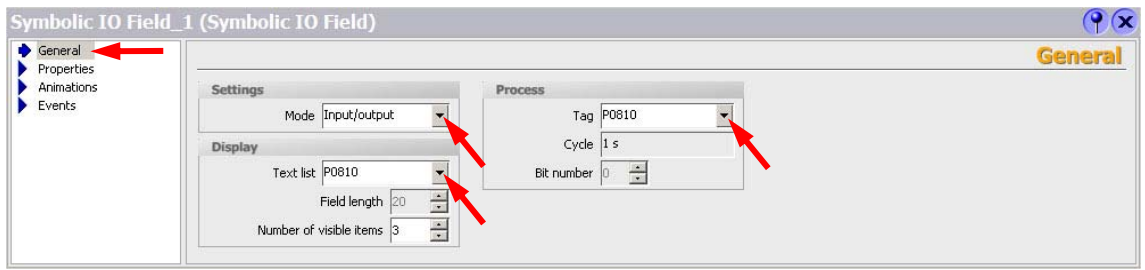

Figure 3-25 Configuring the I/O field for the variable P0810

Configure the I/O field for variable P0731 as follows (refer to Fig. 3-26):

- In the tab **"General"** as **Mode,** select **"Input/Output"** ("Settings" block).
- As **Tag**, select **P0731** ("Process" block).
- As **Text list**, select **P0731** ("Display" block).

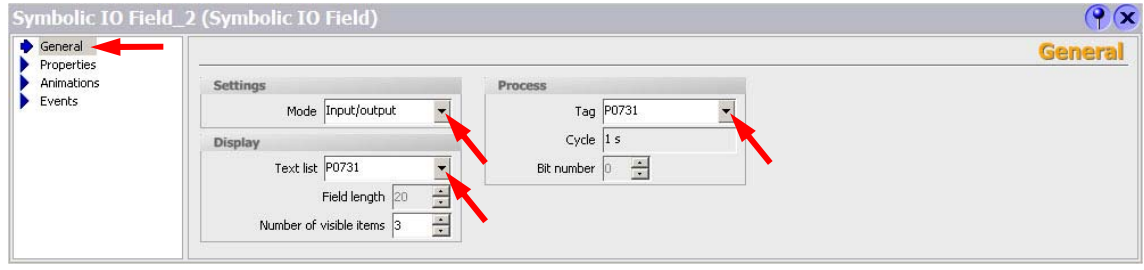

Figure 3-26 Configuring the I/O field for the variable P0731

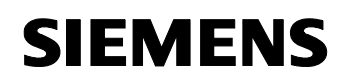

Configure the I/O field for variable P1001 as follows (refer to Fig. 3-27):

- In the tab **"General"** as **Mode,** select **"Input/Output"** ("Settings" block).
- As **Tag**, select **P1001** ("Process" block).
- As **Format type**, select **Decimal** and as **Format pattern, 99,99** ("Display" block).

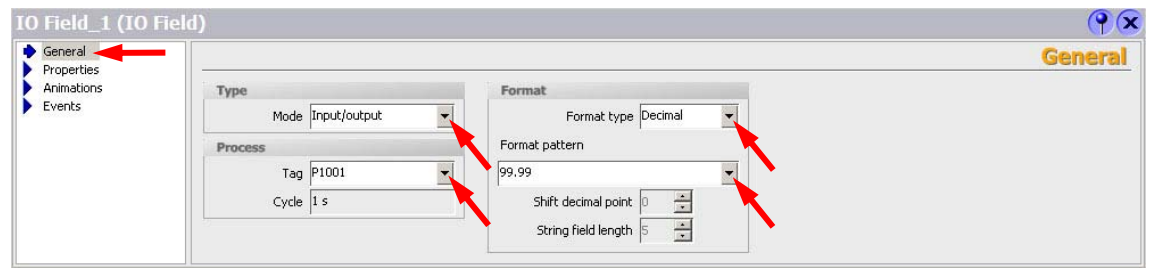

Figure 3-27 Configuring the I/O field for variable P1001

<span id="page-35-0"></span>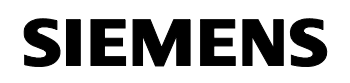

ID-No:22072988

#### <span id="page-35-1"></span>**Setting-up and configuring the button to exit the project presently running**

A button can be set-up and configured to exit the project that is presently running; however, this button isn't absolutely necessary. Sets-up a new button (refer to Fig. 3-28).

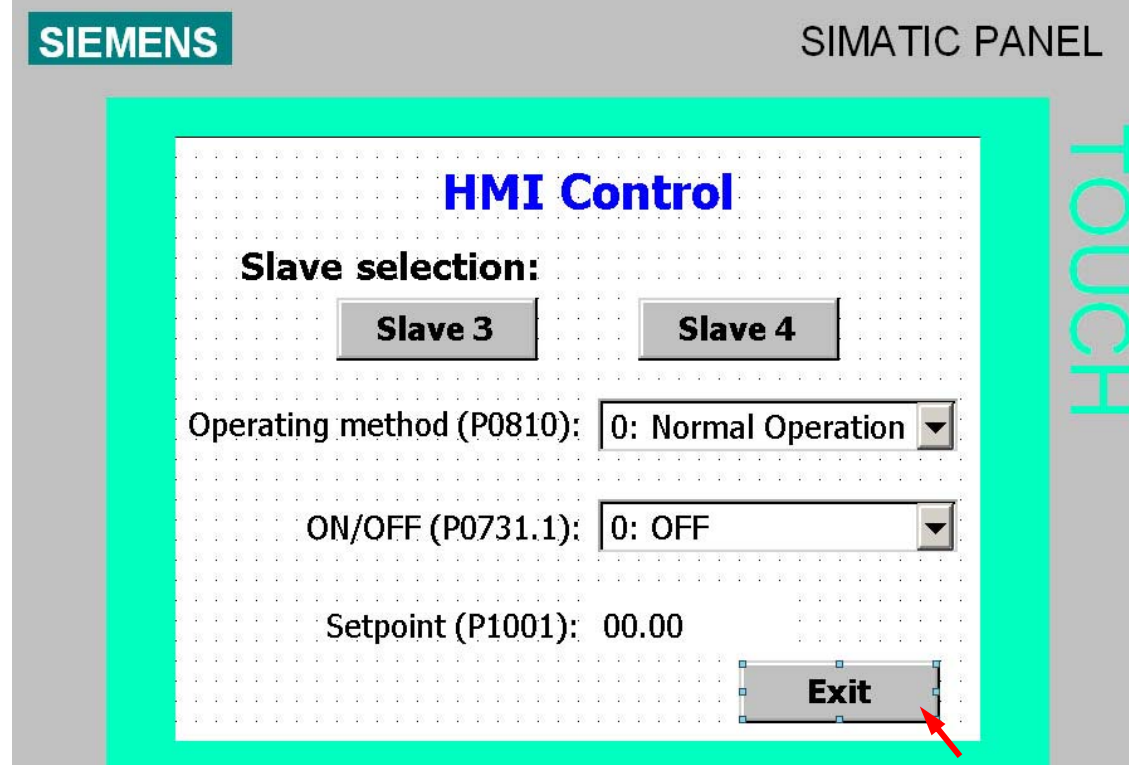

Figure 3-28 Setting-up a button to exit the project presently running

# <span id="page-36-0"></span>**SIEMENS**

Application description PROFIBUS-DP control

Directly controlling a MICROMASTER 4 / SINAMICS G120 / SINAMICS G120D from a SIMATIC HMI station via PROFIBUS-DP and PROFINET ID-No:22072988

Configure the button as follows (refer to Fig. 3-29):

- In the properties window, select the tab **"General"**.
- As type, select the **"Text"** button.
- Enter an appropriate text for this button (e.g. **"Exit"**).
- Go to the **"Events"** tab in the properties window.
- Select the **"Click"** sub-tab.
- Insert the **"StopRuntime"** function in the first line of the function list: Select this in the pull down menu under **"System functions -> Other functions -> StopRuntime"**.

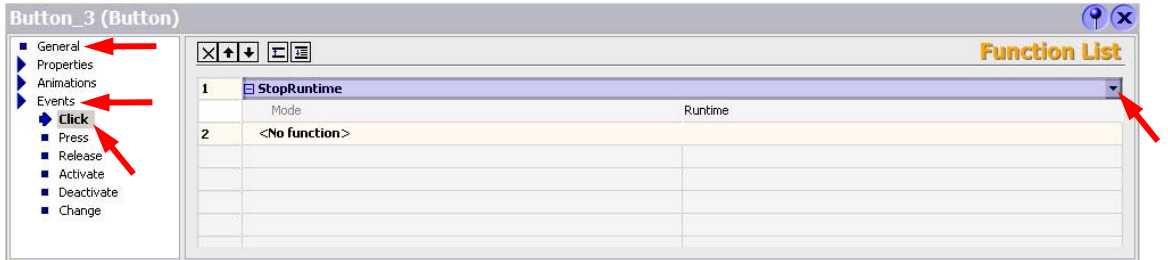

Figure 3-29 Configuring a button to exit the project presently running

#### <span id="page-36-1"></span>**Saving a WinCC project**

You can now save the project. In the WinCC menu, select **"Project -> Save"** or press on the **"Save current project"** button in the menu bar.

# <span id="page-37-1"></span><span id="page-37-0"></span>**3.6 PROFIBUS DP settings of the HMI device**

Switch on the power supply for the HMI device. The Loader opens once the operating system has started (refer to Fig. 3-30).

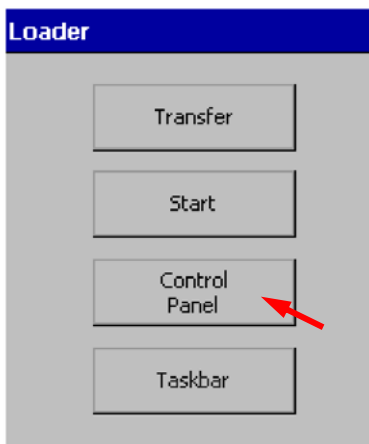

Figure 3-30 Loader

Press **"Control Panel"** to open the HMI device Control Panel (refer to Fig. 3-30).

 $\overline{\phantom{a}}$ 

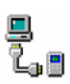

Open the **"Transfer Settings"** dialog with the **"Transfer"** icon (refer to Fig. 3-31).

ID-No:22072988

Proceed as follows (refer to Fig. 3-31):

- Activate the respective data channel with the **"Enable Channel"** check box in the "Channel 1" or "Channel 2" group (in the example , Channel 2").
- Configure the automatic transfer for the data channel 2. Check the **"Remote Control"** check box to turn on the automatic transfer.
- As protocol, enter **"MPI/Profibus"** for **"Channel 2"**. Touch the selection field. A selection list is displayed.

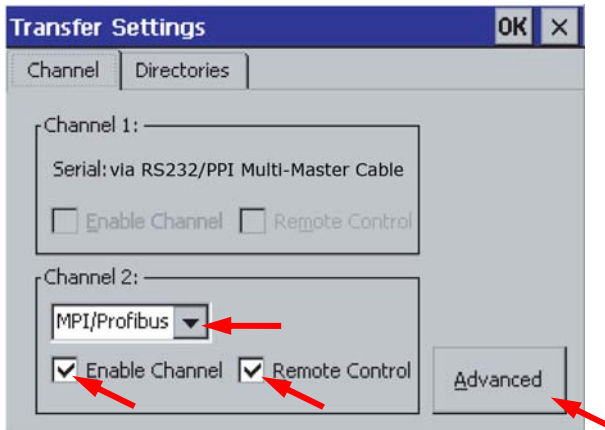

Figure 3-31 "Transfer Settings" dialog

• Press the **"Advanced"** button (refer to Fig. 3-31).

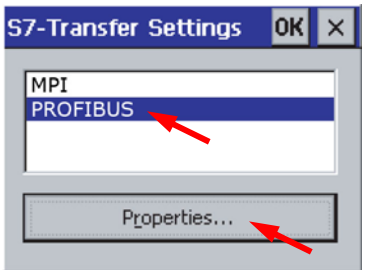

Figure 3-32 "S7-Transfer Settings" dialog

• Select the PROFIBUS network and press the **"Properties…"** button (refer to Fig. 3-32).

The following dialog is displayed (refer to Fig. 3-33). Proceed as follows:

- Activate the check box **"Panel is the only master on the bus"**.
- Enter the bus address for the HMI device in the **"Address"** input field (in the example "1").

Touch the input field. The symbolic screen keyboard is displayed.

• Enter a Baud Rate for the HMI device in the **"Transmission Rate"** input field (in the example **1.5 Mbit/s**).

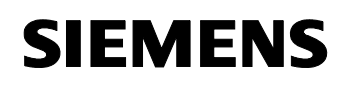

Touch the selection field. A selection list is displayed.

- Select the highest station address on the bus in the **"Highest Station Address"** field (in the example, the factory setting **"31"** is kept). Touch the selection field. A selection list is displayed.
- Select the profile **"DP"** from the **"Profile"** selection field. Touch the selection field. A selection list is displayed.

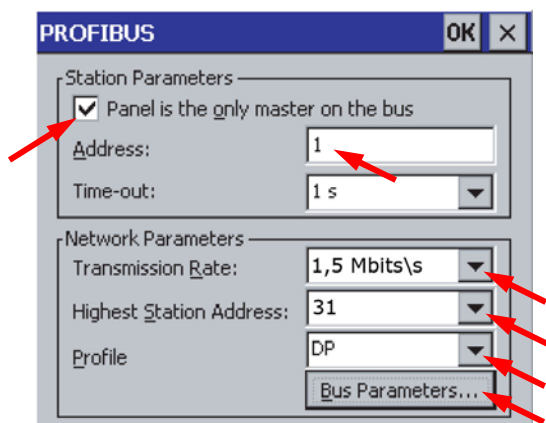

Figure 3-33 PROFIBUS settings

• Close the dialogs **"PROFIBUS"**, **"PROFIBUS"**, **S7-Transfer Settings"** and **Transfer Settings**" with **<sup>OK</sup>** to save your entries.

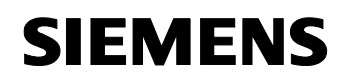

#### **Result:**

The PROFIBUS DP settings of the HMI device have been changed.

Close the Control Panel of the HMI device with . The loader is displayed. Press the **"Transfer"** button to start the **"Transfer"** operating mode (refer to Fig. 3-34).

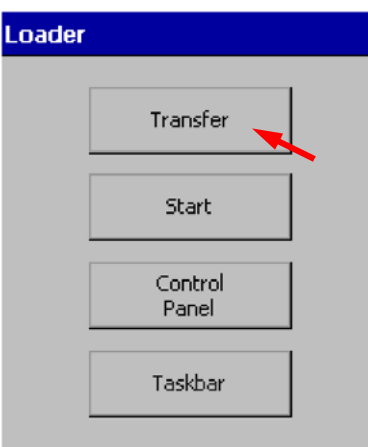

Figure 3-34 Starting the transfer operation at the operator unit

The transfer operation must now be started from WinCC.

ID-No:22072988

# <span id="page-41-1"></span><span id="page-41-0"></span>**3.7 Transfer project in the HMI device**

In the WinCC menu, select **"Project -> Transfer -> Transfer Settings…"** (refer to Fig. 3-35).

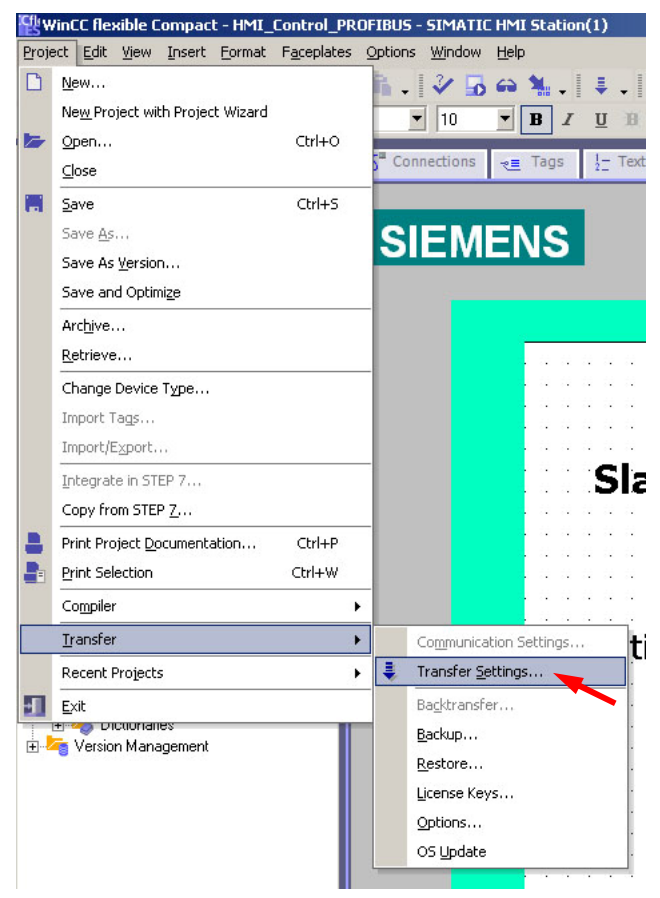

Figure 3-35 Transferring project in the HMI device

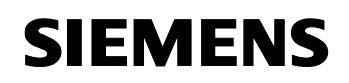

> The following window opens - **"Select devices for transfer"**. Here, as **Mode,**  select **"MPI/DP"** and set the station address (the PROFIBUS address of the operator control device, in this particular example **"1"**). Then press the **"Transfer"** button (refer to Fig. 3-36).

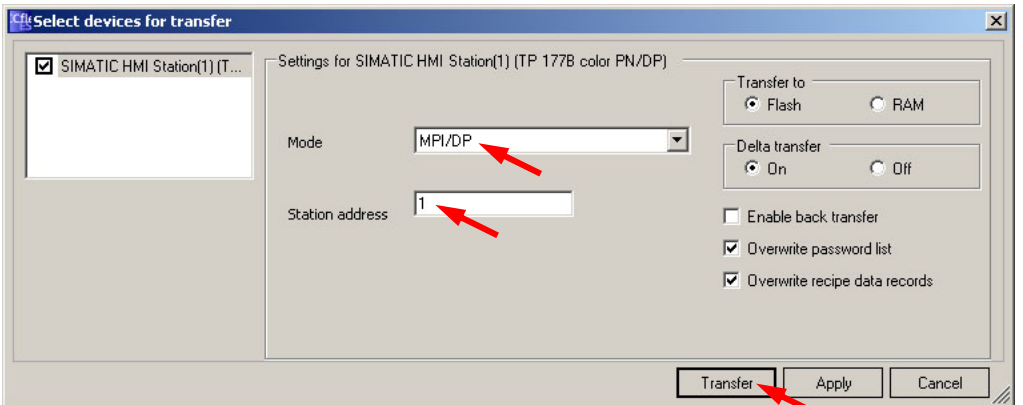

Figure 3-36 Selecting devices for transfer

The message - **"Do you want to overwrite the existing password list on the device?"** please acknowledge this with **"Yes"** (refer to Fig. 3-37).

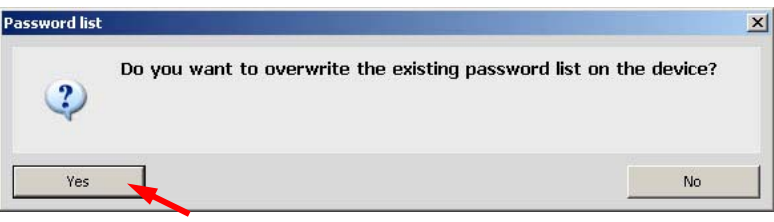

Figure 3-37 Overwriting the existing password list on the device

#### **Result:**

The transfer operation is started. After the project has been successfully transferred into the operator control device, the project is started at the operator control device.

ID-No:22072988

# <span id="page-43-1"></span><span id="page-43-0"></span>**3.8 Controlling the drives**

#### <span id="page-43-2"></span>**Normal Operation: Control from the S7 control**

In "Normal Operation", the drive inverters are controlled from the S7 control (S7 PLC). The control commands and setpoints are sent to the drives through the variable table (refer to Fig. 3-38).

The drive is started by sending the typical control word 047E, followed by 047F (edge of bit 0: ON). Word 047E should be sent to the drive to stop it (edge of bit 0: OFF).

The frequency setpoint and actual value are normalized so that 4000(hex) corresponds to 50Hz. The highest value that should be sent is 7FFF. The normalization frequency (reference frequency) can be changed in P2000 (default 50Hz).

|    |    |                                     |                |                                      |              | 66           | 66 |  |  |  |
|----|----|-------------------------------------|----------------|--------------------------------------|--------------|--------------|----|--|--|--|
|    |    |                                     |                | (D)                                  |              |              |    |  |  |  |
|    |    |                                     | Address Symbol | Display format                       | Status value | Modify value |    |  |  |  |
|    |    |                                     |                | // Controlling the MICROMASTER 440:  |              |              |    |  |  |  |
|    |    |                                     |                | // Send Control Word 1 to the drive: |              |              |    |  |  |  |
| 3  | МW |                                     |                | HEX                                  | VV#16#047E   | VV#16#047E   |    |  |  |  |
| 4  |    |                                     |                | // Send Main Setpoint to the drive:  |              |              |    |  |  |  |
| 5  | MW | 2                                   |                | HEX                                  | VV#16#1000   | VV#16#1000   |    |  |  |  |
| 6  |    |                                     |                |                                      |              |              |    |  |  |  |
|    |    |                                     |                | // Controlling the SINAMICS G120:    |              |              |    |  |  |  |
| 8  |    |                                     |                | // Send Control Word 1 to the drive: |              |              |    |  |  |  |
| 9  | MW |                                     |                | <b>HEX</b>                           | VV#16#047E   | W#16#047F    |    |  |  |  |
| 10 |    | // Send Main Setpoint to the drive: |                |                                      |              |              |    |  |  |  |
|    | MW | в                                   |                | HEX                                  | W#16#1NNN    |              |    |  |  |  |
| 12 |    |                                     |                |                                      |              |              |    |  |  |  |

Figure 3-38 Controlling the drive inverter from the S7 control

#### <span id="page-44-1"></span><span id="page-44-0"></span>**Emergency Operation: Controlling the frequency inverter from the HMI operator control device**

In "Emergency Operation" the frequency inverters are controlled from the HMI operator control device.

It is possible to change between (toggle) the two slaves (frequency inverter) and control these.

Proceed as follows (refer to Fig. 3-39):

- Select one of the two inverters (slave 3 or slave 4).
- Change to "Emergency Operation": In the pull down menu for parameter P0810 select **"1: Emergency Operation"**.
- Enter a setpoint into the frequency inverter by pressing the I/O field for the P1001. The numerical keypad is displayed.
- Power-up the drive inverter by selecting **"1: ON"** in the pull down menu for P0731.1.
- Power-down the frequency inverter by selecting **"0: OFF"** in the pull down menu for P0731.1.
- The project presently running can be terminated/ended by pressing the **"Exit"**  button.

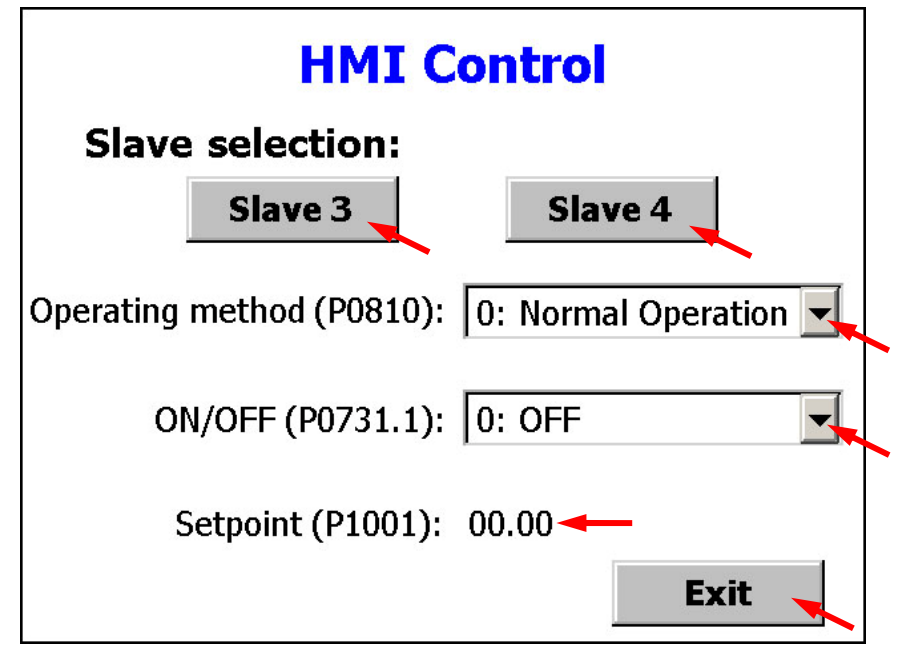

Figure 3-39 Controlling the frequency inverter from the HMI operator control device

# <span id="page-45-0"></span>**SIEMENS**

Directly controlling a MICROMASTER 4 / SINAMICS G120 / SINAMICS G120D from a SIMATIC HMI station via PROFIBUS-DP and PROFINET ID-No:22072988

# <span id="page-45-1"></span>**4 PROFINET control**

## <span id="page-45-2"></span>**4.1 Structure of the PROFINET**

Connect all of the PROFINET devices as shown in Fig. 4-1.

#### **Note:**

The following restrictions apply to the PROFINET connection of the HMI device: The HMI device should not be connected without a switch or a comparable device to a public Ethernet network.

In this particular example, a Scalance X206-1 is used as switch.

#### **Note:**

You require a TCP/IP network adapter in order to be able to connect your PG/PC to PROFINET.

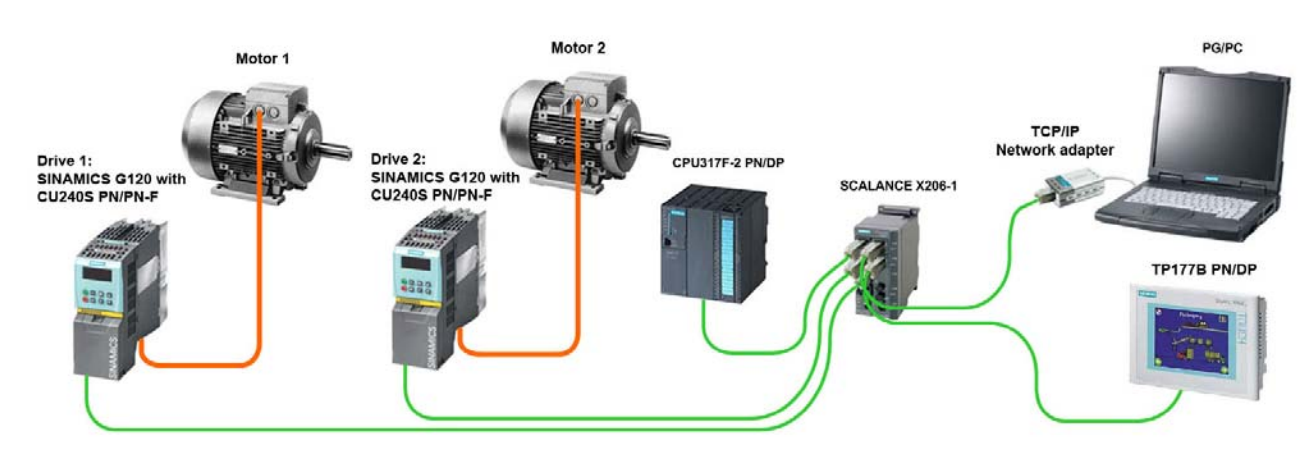

Figure 4-1 Control via PROFINET

## <span id="page-45-3"></span>**4.2 Implementing the function**

Refer to Chapter 3.2.

ID-No:22072988

## <span id="page-46-1"></span><span id="page-46-0"></span>**4.3 Parameterization of the drives**

Parameterize the CU240S PN Control Units as follows:

#### **Parameterization of the CU240S PN:**

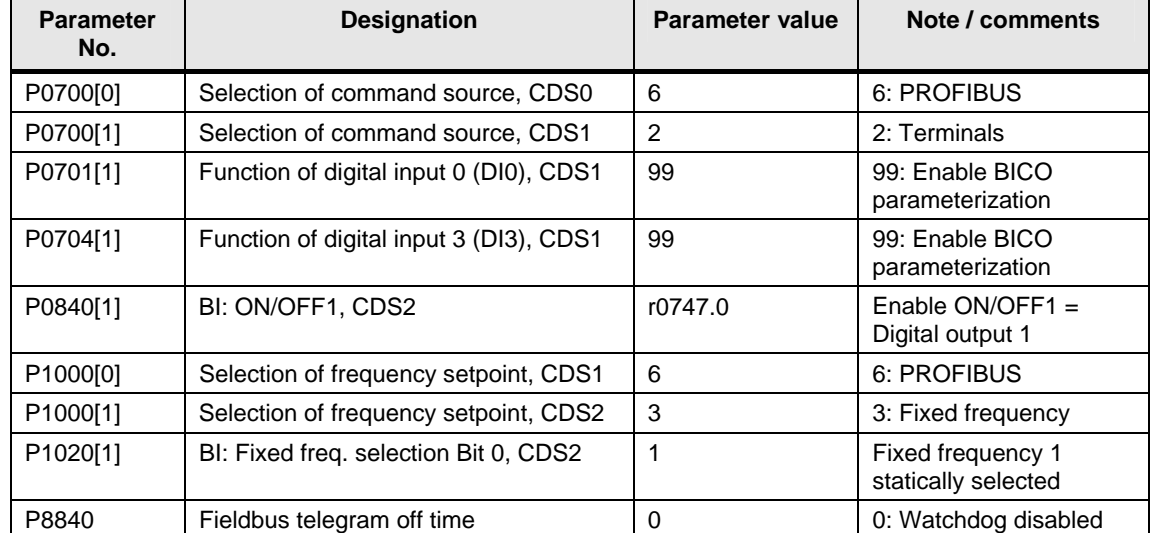

Table 4-1 Parameterization of the CU240S PN

# <span id="page-47-1"></span><span id="page-47-0"></span>**4.4 Configuring in SIMATIC Manager**

#### <span id="page-47-2"></span>**Set PG/PC interface**

Open the **SIMATIC Manager** and create a new project. Set the **PG/PC interface** by pressing on the button **"Options -> Set PG/PC Interface…"** in the menu of the SIMATIC Manager. Select your network adapter for the TCP/IP network from the list.

#### **Note**

It is very important that in this case you select **TCP/IP (Auto)**!

#### <span id="page-47-3"></span>**Editing Ethernet Node**

As a next step, you must enter the IP addresses as well as the PROFINET device names of all of the nodes (PLC, Control Units, Switch). These settings are made in the dialog box **"Edit Ethernet Node"**.

In the SIMATIC Manager menu, press on the button **"PLC -> Edit Ethernet Node…"**.

For more information please refer to the Application Article ID: 29157692 ["SINAMICS G: Reading from and writing to parameters of the Control Units](http://support.automation.siemens.com/WW/view/en/29157692)  [CU240S/D PN/PN-F of the SINAMICS G120/G120D via PROFINET & PROFIBUS](http://support.automation.siemens.com/WW/view/en/29157692)" (Section 2.3 "Editing Ethernet Node").

You can skip this chapter if you have already assigned IP addresses and PROFINET device names to the Ethernet Nodes, or if your devices already have these.

<span id="page-48-0"></span>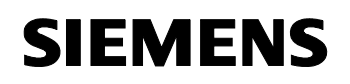

ID-No:22072988

#### <span id="page-48-1"></span>**Configuring HW-Config**

- Insert a **SIMATIC 300-Station** in the project.
- Open **HW Config** and make the following configurations (refer to Fig. 4-2):

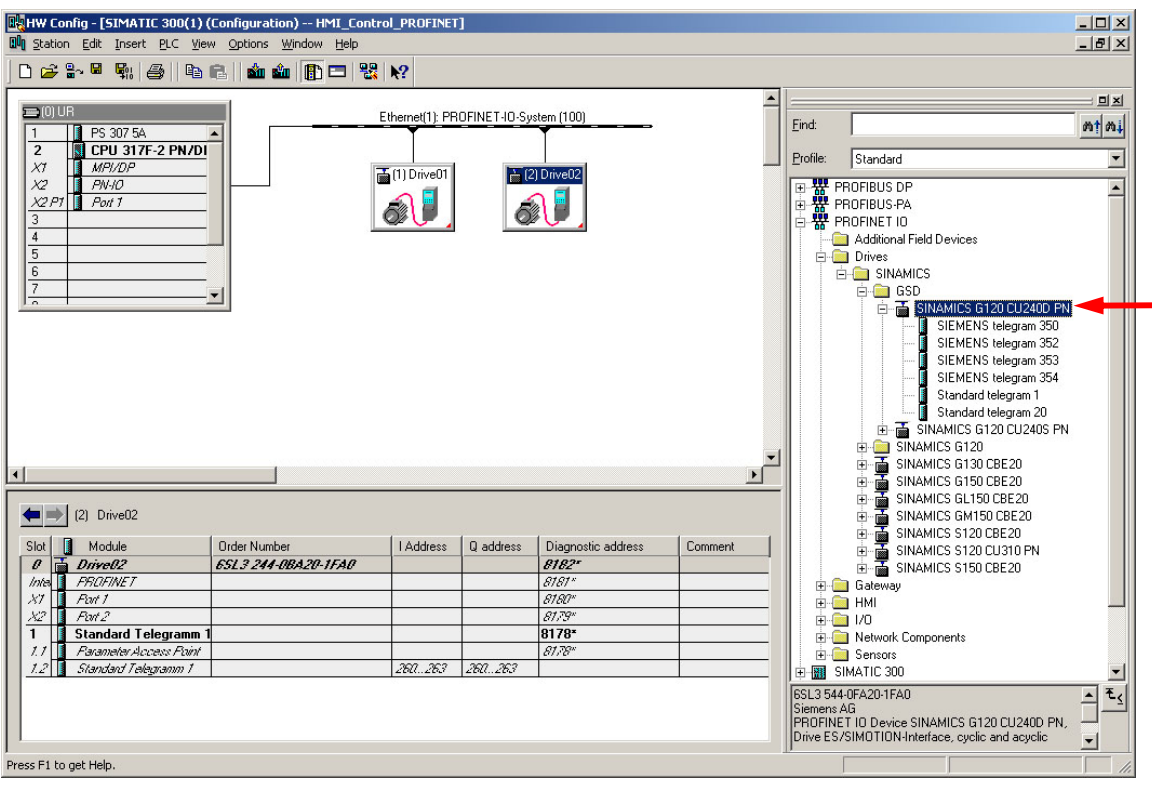

Figure 4-2 Configuring HW-Config

#### <span id="page-48-2"></span>**Configuring the SIMATIC station**

- Insert the rack **RACK-300** for SIMATIC-300, and
- Set-up the **SIMATIC station** (power supply and CPU).

#### ID-No:22072988

#### <span id="page-49-1"></span><span id="page-49-0"></span>**Creating the Ethernet subnet**

When you insert the CPU the window for the settings of the Ethernet interface opens.

Proceed as follows:

- Set the IP address for the CPU that you had assigned to it (**192.168.0.1**).
- Enter **"255.255.255.0"** as subnet mask.
- Select as gateway: **"Do not use router"**.
- Press the button **"New…"**.
- The **"Properties New subnet Industrial Ethernet"** window opens. Here, you can assign a name to the subnet or leave the default setting.
- Close the window with **"OK"**.
- In the previous window select the subnet that you created and close the window with **"OK"**.

For more information please refer to the Application Article ID: 29157692 ["SINAMICS G: Reading from and writing to parameters of the Control Units](http://support.automation.siemens.com/WW/view/en/29157692)  [CU240S/D PN/PN-F of the SINAMICS G120/G120D via PROFINET &](http://support.automation.siemens.com/WW/view/en/29157692)  [PROFIBUS](http://support.automation.siemens.com/WW/view/en/29157692)" (Section 3.2 "Creating the Ethernet subnet").

#### **Configuring frequency inverters**

#### **Prerequisite**

[PROFINET GSDML files for SINAMICS G120 V3.0](http://support.automation.siemens.com/WW/view/en/26641490) must have been installed in order that the Control Unit CU240S PN can be accessed via PROFINET.

#### **Installing the GSDML file**

Install the PROFINET GSDML file via the menu item **"Options -> Install GSD File…"** of HW-Config.

After you have installed the PROFINET GSDML file the corresponding files appear in the HW Catalog under the "**Standard Profile"** in the folder **"PROFINET IO > Drives > SINAMICS > GSD"**.

<span id="page-50-0"></span>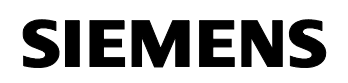

ID-No:22072988

Proceed as follows:

- Configure the SINAMICS G120 frequency inverter with CU240S PN using the GSD file from the directory "PROFINET IO \ Drives \ SINAMICS \ GSD \ **SINAMICS G120 CU240S PN"** of the hardware Catalog.
- Assign the Control Unit the name that you allocated to them when editing the Ethernet nodes (e.g. **Drive01** and **Drive02**).
- Configure the PROFINET addresses for the CU240S PN Control Unit (e.g. **192.168.0.35** and **192.168.0.36**).
- For the two CU240S PN control units, configure the **"Standard Telegram 1"**  telegram type.
- Save and compile your configuration and close the HW-Config.

For more information please refer to the Application Article ID: 29157692 ["SINAMICS G: Reading from and writing to parameters of the Control Units](http://support.automation.siemens.com/WW/view/en/29157692)  [CU240S/D PN/PN-F of the SINAMICS G120/G120D via PROFINET & PROFIBUS](http://support.automation.siemens.com/WW/view/en/29157692)" (Section 3.3 "Configuring the frequency inverter").

#### <span id="page-50-1"></span>**Configuring organization block OB1**

Refer to the Section of the PROFIBUS example with the same name (Chapter **3.4 "Configuring in the SIMATIC Manager"**).

#### <span id="page-50-2"></span>**Creating a variable table**

Refer to the Section of the PROFIBUS example with the same name (Chapter **3.4 "Configuring in the SIMATIC Manager"**).

#### <span id="page-50-3"></span>**Downloading the configured SIMATIC station into the CPU**

Refer to the Section of the PROFIBUS example with the same name (Chapter **3.4 "Configuring in the SIMATIC Manager"**).

#### <span id="page-50-4"></span>**Configuring the SIMATIC HMI station**

Refer to the Section of the PROFIBUS example with the same name (Chapter **3.4 "Configuring in the SIMATIC Manager"**).

#### <span id="page-50-5"></span>**Select HMI device**

Refer to the Section of the PROFIBUS example with the same name (Chapter **3.4 "Configuring in the SIMATIC Manager"**).

# <span id="page-51-1"></span><span id="page-51-0"></span>**4.5 Configuring in WinCC Flexible Compact**

#### <span id="page-51-2"></span>**Starting WinCC Flexible Compact**

Refer to the Section of the PROFIBUS example with the same name (Chapter **3.5 "Configuring in WinCC Flexible Compact"**).

#### <span id="page-51-3"></span>**Creating a new connection**

Establish two new connections (**"Connection\_1"** and **"Connection\_2"**) for communications between the HMI panel and the two frequency inverters (refer to Fig. 4-3).

Refer to the Section of the PROFIBUS example with the same name (Chapter **3.5 "Configuring in WinCC Flexible Compact"**) for additional information.

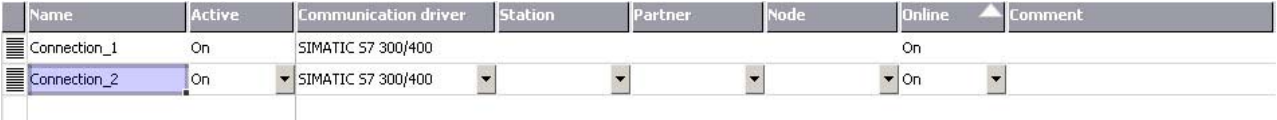

Figure 4-3 Creating new connections

#### <span id="page-52-1"></span><span id="page-52-0"></span>**Making the settings for the configured connections**

Make the following settings for the configured connections (refer to Fig. 4-4):

- In the pull down menu **"Interface"** select **"Ethernet"**.
- Make the following settings in the lefthand section **"HMI device"**:
	- Select the **PROFINET address** of the HMI station (e.g. **"192.168.0.45"**).
	- Select **S7ONLINE** as access point.

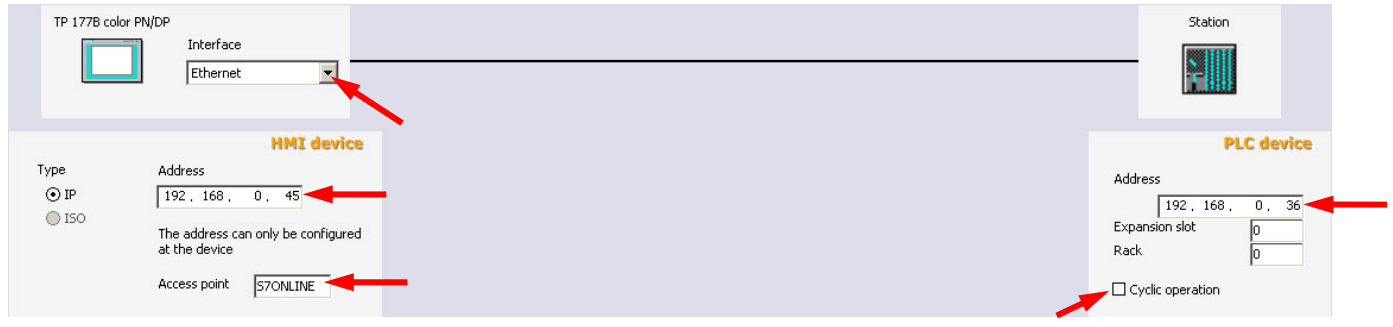

Fig. 4-4 Making the settings for the configured connections

- In the righthand Section **"PLC device"** of the window:
	- Select the **PROFINET addresses** of the Control Unit (**192.168.0.35** for the first frequency inverter, for **"Connection\_1"** and **192.168.0.36** for the second frequency inverter for **"Connection\_2"**).
	- Remove the checkmark **"Cyclic operation"**.

#### <span id="page-52-2"></span>**Open the "Tags" Editor**

Refer to the Section of the PROFIBUS example with the same name (Chapter **3.5 "Configuring in WinCC Flexible Compact"**).

## ID-No:22072988

#### <span id="page-53-1"></span><span id="page-53-0"></span>**Setting-up and configuring variables**

In our particular example, three variables must be set-up and configured for each Control Unit; these three variables are to access drive parameters:

- Variables **P0731\_1** and **P0731\_2** to change the parameter P0731[1] of the two Control Units (drive ON/OFF)
- Variables **P0810\_1** and **P0810\_2** to change the parameter P0810 of the two Control Units (operating mode: "Normal operation" / "EMERGENCY OPERATION")
- Variables **P1001\_1** and **P1001\_2** to change the parameter P1001[0] of the two Control Units (setpoint input in "Emergency Operation")

Make the following entries in the variable Editor (refer to Table 4-2 and Fig. 4-5):

Table 4-2 Setting-up and configuring variables

| <b>Name</b><br><b>Connection</b> |              | Data type    | <b>Symbol</b>           | <b>Address</b>     | Array<br>count | <b>Acquisition</b><br>cycle |
|----------------------------------|--------------|--------------|-------------------------|--------------------|----------------|-----------------------------|
| P0731 1                          | Connection 1 | <b>DWord</b> | <undefined></undefined> | DB731 DBD1         |                | 1s                          |
| P0810_1                          | Connection 1 | <b>DWord</b> | <undefined></undefined> | DB810 DBD0         |                | 1s                          |
| P1001_1                          | Connection 1 | Real         | <undefined></undefined> | <b>DB1001 DBD0</b> |                | 1s                          |
| P0731_2                          | Connection 2 | <b>DWord</b> | <undefined></undefined> | DB731 DBD1         |                | 1s                          |
| P0810_2                          | Connection 2 | <b>DWord</b> | <undefined></undefined> | DB810 DBD0         |                | 1s                          |
| P1001_2                          | Connection 2 | Real         | <undefined></undefined> | <b>DB1001 DBD0</b> |                | 1s                          |

|   | <b>Name</b>   | <b>Connection</b> | Data type                  | <b>Symbol</b>                                 | <b>Address</b>                      | <b>Array count</b>                       | Acquisition cyc Comment | 17722                    |
|---|---------------|-------------------|----------------------------|-----------------------------------------------|-------------------------------------|------------------------------------------|-------------------------|--------------------------|
| ≣ | P0731_1       | Connection 1      | <b>DWord</b>               | <undefined></undefined>                       | DB 731 DBD 1                        | $\mathbf{1}$                             | 1 <sub>5</sub>          |                          |
| ∎ | P0810_1       | Connection_1      | DWord                      | <undefined></undefined>                       | DB 810 DBD 0                        | $\mathbf{1}$                             | 1 <sub>s</sub>          |                          |
| ▋ | P1001_1       | Connection_1      | Real                       | <undefined></undefined>                       | DB 1001 DBD 0                       | $\mathbf{1}$                             | 1 <sub>s</sub>          |                          |
| ∎ | P0731_2       | Connection 2      | <b>DWord</b>               | <undefined></undefined>                       | DB 731 DBD 1                        | $\mathbf{1}$                             | 1 <sub>s</sub>          |                          |
| ∎ | P0810 2       | Connection 2      | <b>DWord</b>               | <undefined></undefined>                       | DB 810 DBD 0                        | $\mathbf{1}$                             | 1 <sub>s</sub>          |                          |
| ∎ | P1001_2       | Connection_2      | $\blacktriangleright$ Real | $\blacktriangleright$ <undefined></undefined> | $\blacktriangleright$ DB 1001 DBD 0 | $\mathbf{r} _1$                          | 1 <sub>s</sub><br>▼     | $\overline{\phantom{0}}$ |
|   |               |                   |                            |                                               | DB<br>DBD                           | Range DB<br>123 1001<br>123 <sup>0</sup> | $\blacktriangledown$    |                          |
|   | P1001_2 (Tag) |                   |                            |                                               |                                     |                                          | $\sqrt{8}$              | 9(x)                     |

Figure 4-5 Setting-up and configuring variables

FRANK

<span id="page-54-0"></span>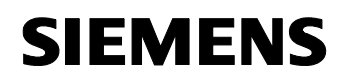

> Also refer to the Section **"Setting-up and configuring variables"** of the PROFIBUS example (Chapter **3.5 "Configuring in WinCC Flexible Compact"**) for additional information.

#### <span id="page-54-1"></span>**Opening the "Text Lists" Editor**

Refer to the Section of the PROFIBUS example with the same name (Chapter **3.5 "Configuring in WinCC Flexible Compact"**).

#### <span id="page-54-2"></span>**Setting-up and configuring text lists**

Refer to the Section of the PROFIBUS example with the same name (Chapter **3.5 "Configuring in WinCC Flexible Compact"**).

#### <span id="page-54-3"></span>**Opening the "Screens" Editor**

Refer to the Section of the PROFIBUS example with the same name (Chapter **3.5 "Configuring in WinCC Flexible Compact"**).

ID-No:22072988

#### **Setting-up and configuring input/output fields for the variables**

Set-up four symbolic I/O fields for variables P0810\_1, P0731\_1, P0810\_2 and P0731\_2 and two I/O fields for variables P1001\_1 and P1001\_2 (refer to Fig. 4-6).

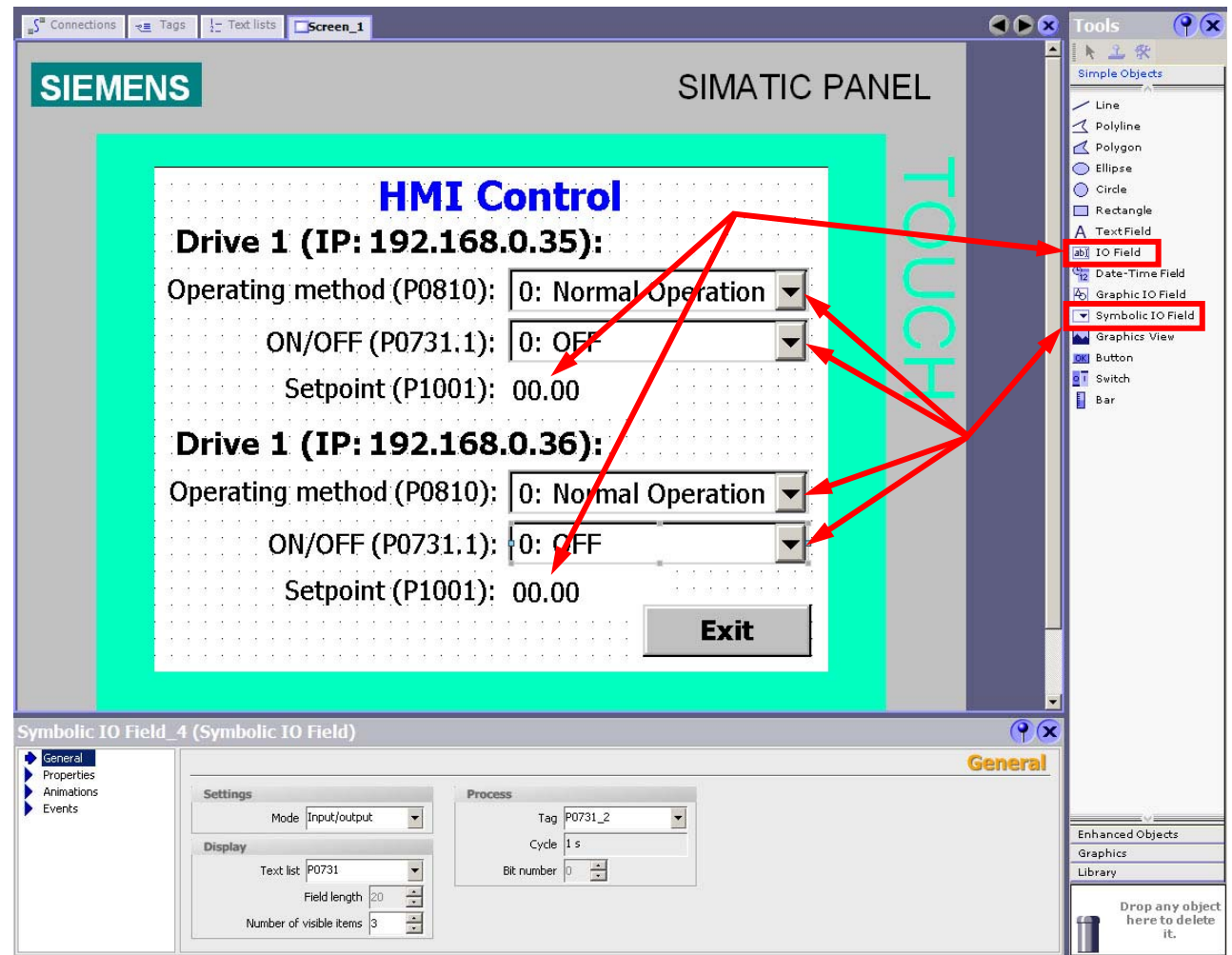

Figure 4-6 Setting-up and configuring input/output fields for the variables

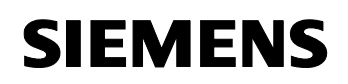

Configure the I/O field for variable P0810\_1 as follows (refer to Fig. 4-7):

- In the tab "General" as Mode, select "Input/Output" ("Settings" block).
- As Tag, select **P0810\_1** ("Process" block).
- As Text list, select P0810 ("Display" block).

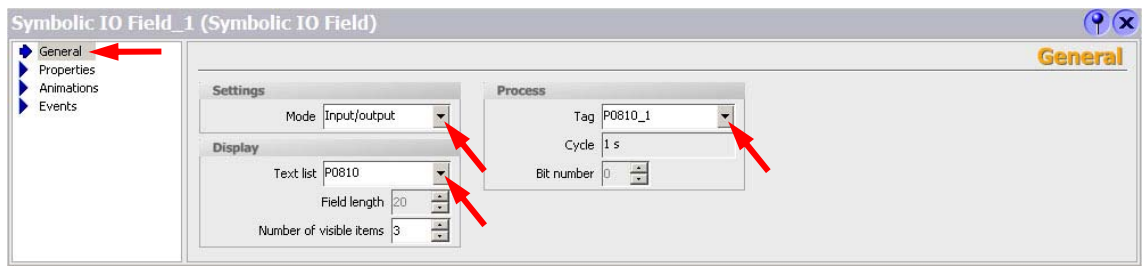

Figure 4-7 Configuring the I/O field for variable P0810\_1

Configure the I/O field for variable P0731\_1 as follows (refer to Fig. 4-8):

- In the tab "General" as Mode, select "Input/Output" ("Settings" block).
- As Tag, select **P0731\_1** ("Process" block).
- As Text list, select P0731 ("Display" block).

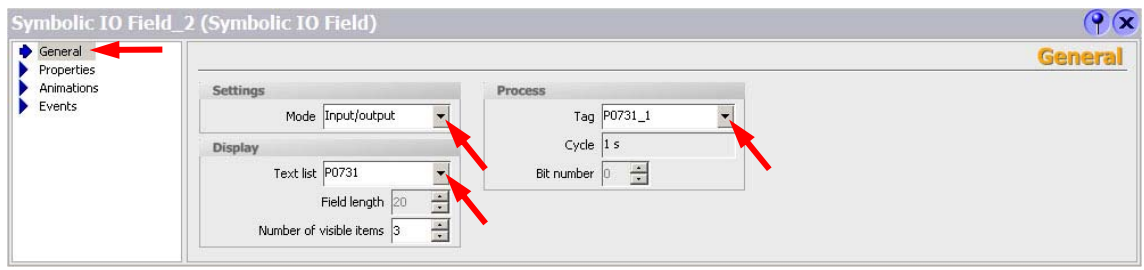

Figure 4-8 Configuring the I/O field for variable P0731\_1

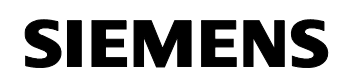

Configure the I/O field for variable P1001\_1 as follows (refer to Fig. 4-9):

- In the tab "General" as Mode, select "Input/Output" ("Settings" block).
- As Tag, select **P1001\_1** ("Process" block).
- As **Format type**, select **Decimal** and as **Format pattern, 99,99** ("Display" block).

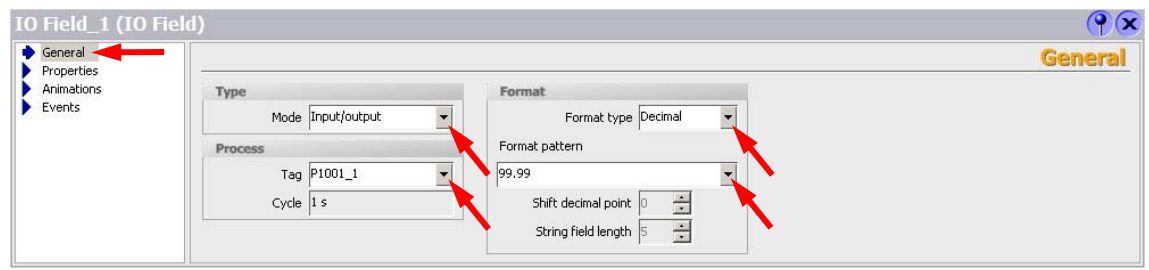

Figure 4-9 Configuring the I/O field for variable P1001\_1

Configure the I/O field for variable P0810\_2 as follows (refer to Fig. 4-10):

- In the tab "General" as Mode, select "Input/Output" ("Settings" block).
- As Tag, select **P0810\_2** ("Process" block).
- As Text list, select P0810 ("Display" block).

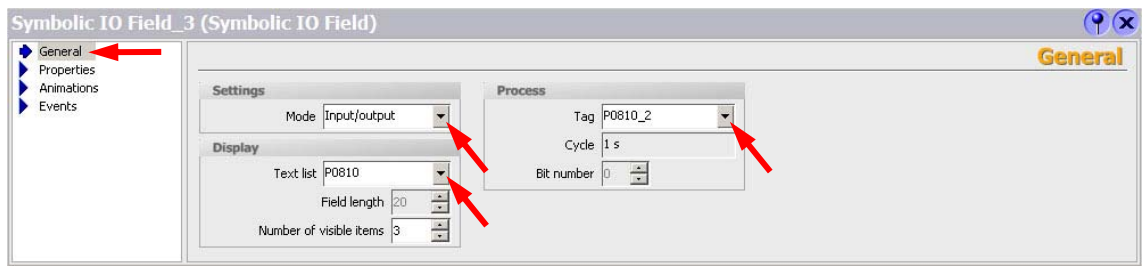

Figure 4-10 Configuring the I/O field for variable P0810\_2

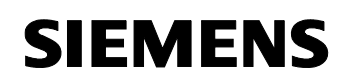

Configure the I/O field for variable P0731\_2 as follows (refer to Fig. 4-11):

- In the tab "General" as Mode, select "Input/Output" ("Settings" block).
- As Tag, select **P0731\_2** ("Process" block).
- As Text list, select P0731 ("Display" block).

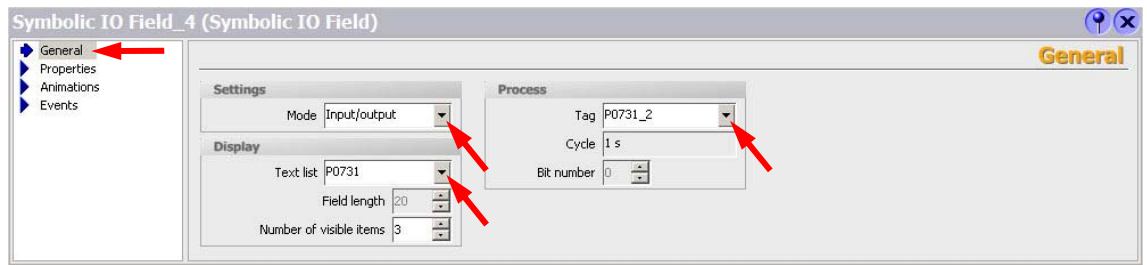

Figure 4-11 Configuring the I/O field for variable P0731\_2

Configure the I/O field for variable P1001\_2 as follows (refer to Fig. 4-9):

- In the tab "General" as Mode, select "Input/Output" ("Settings" block).
- As Tag, select **P1001\_2** ("Process" block).
- As **Format type**, select **Decimal** and as **Format pattern, 99,99** ("Display" block).

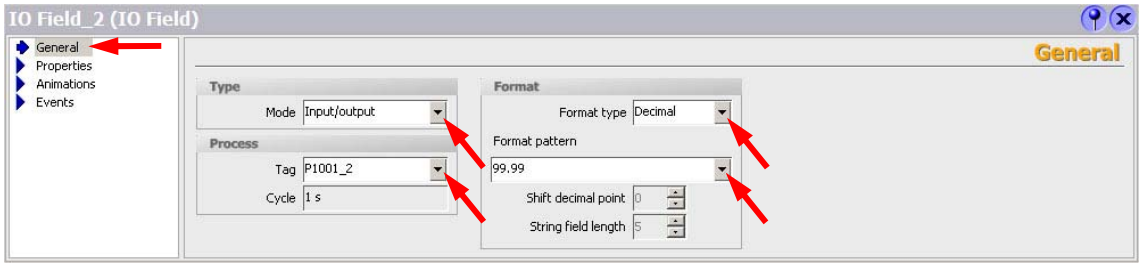

Figure 4-12 Configuring the I/O field for variable P1001\_2

<span id="page-59-0"></span>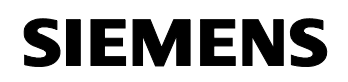

#### <span id="page-59-1"></span>**Setting-up and configuring the button to exit the project presently running**

Refer to the Section of the PROFIBUS example with the same name (Chapter **3.5** "**Configuring in WinCC Flexible Compact"**).

#### <span id="page-59-2"></span>**Saving the WinCC project**

Refer to the Section of the PROFIBUS example with the same name (Chapter **3.5 "Configuring in WinCC Flexible Compact"**).

ID-No:22072988

# <span id="page-60-1"></span><span id="page-60-0"></span>**4.6 PROFINET settings of the HMI device**

Switch on the power supply for the HMI device. The Loader opens once the operating system has started (refer to Fig. 4-13).

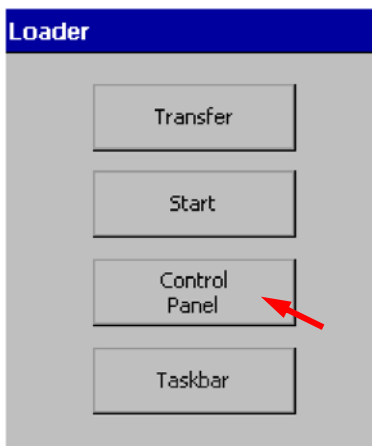

Figure 4-13 Loader

Press **"Control Panel"** to open the HMI device Control Panel (refer to Fig. 4-13).

 $\overline{\phantom{a}}$ 

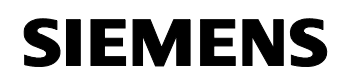

 $PIR$ OFII

Directly controlling a MICROMASTER 4 / SINAMICS G120 / SINAMICS G120D from a SIMATIC HMI station via PROFIBUS-DP and PROFINET ID-No:22072988

#### Open the "PROFINET" dialog with the "PROFINET"

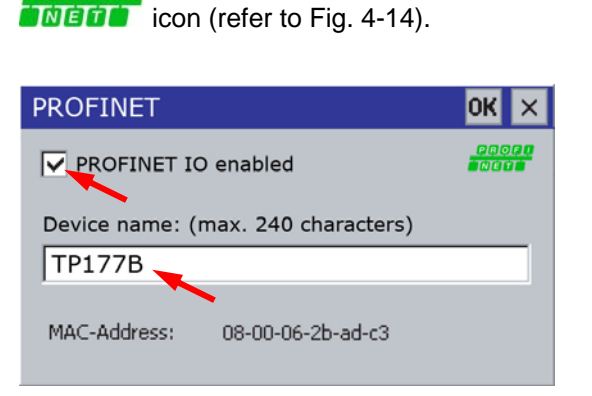

Figure 4-14 Enable PROFINET IO

- Activate the **"PROFINET IO enabled"** check box.
- Enter a name for the HMI device in the "Device name" input field (for example **"TP177B"**).
- Close the dialog with  $\frac{OK}{A}$  to save your entries.

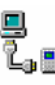

Open the **"Transfer Settings"** dialog with the **"Transfer"** icon (refer to Fig. 4-15).

Proceed as follows (refer to Fig. 4-15):

- Activate the respective data channel with the **"Enable Channel"** check box in the "Channel 1" or "Channel 2" group (in the example , Channel 2").
- Configure the automatic transfer for the data channel 2.

Check the **"Remote Control"** check box to turn on the automatic transfer.

• As protocol, enter **..ETHERNET**" for **..Channel 2**". Touch the selection field. A selection list is displayed.

# **SIEMENS**

Directly controlling a MICROMASTER 4 / SINAMICS G120 / SINAMICS G120D from a SIMATIC HMI station via PROFIBUS-DP and PROFINET ID-No:22072988

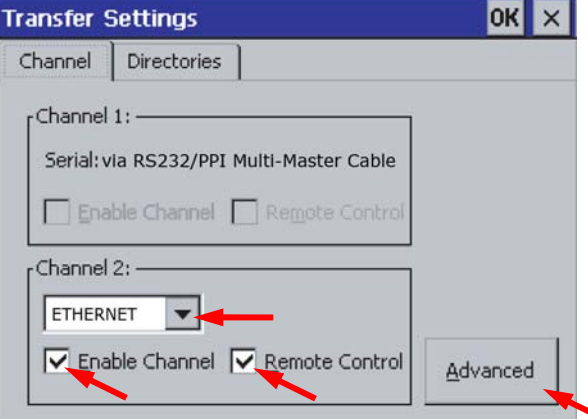

Figure 4-15 "Transfer Settings" dialog

• Press the **"Advanced"** button (refer to Fig. 4-15).

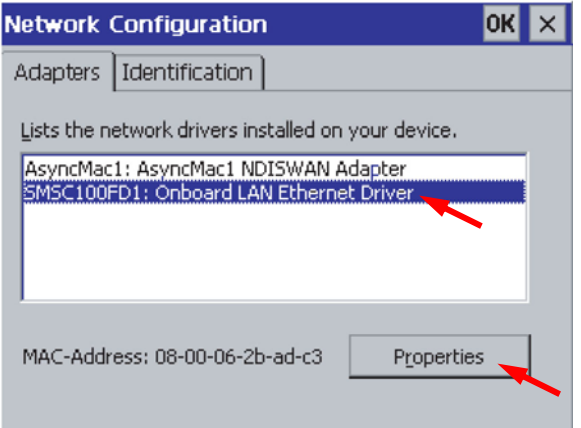

Figure 4-16 "Network Configuration" dialog

- Touch **"SMSC100FD1: Onboard LAN Ethernet Driver"**
- Touch the **"Properties"** button (refer to Fig. 4-16). The **"Onboard LAN Ethernet Driver"** dialog is displayed.

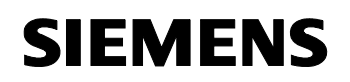

- Select the manual address assignment "Specify an IP address".
- Enter a PROFINET address for the HMI device in the "IP Address" input field (in the example **"192.168.0.45"**).
- Enter the subnet mask "255.255.255.0" in the "Subnet Mask" input field.

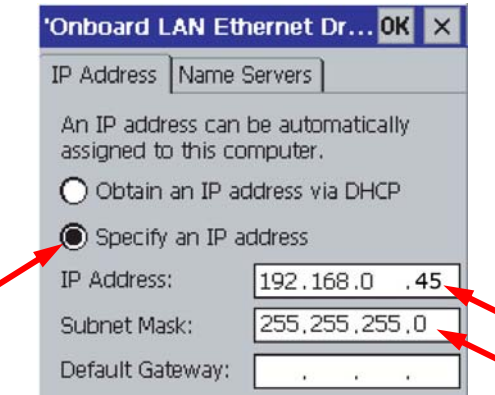

Figure 4-17 "Onboard LAN Ethernet Driver" dialog, "IP Address" register

**Close the dialogs "Onboard LAN Ethernet Driver", "Network Configuration**" and **"Transfer Settings**" with **OK** to save your entries.

#### **Result:**

The PROFINET settings for the HMI device have now been set.

Close the Control Panel of the HMI device with  $\frac{1}{1}$ . The loader is displayed. Press the "Transfer" button to start the "Transfer" operating mode (refer to Fig. 3-34).

The transfer operation must now be started from WinCC.

# <span id="page-64-1"></span><span id="page-64-0"></span>**4.7 Transfer project in the HMI device**

In the WinCC menu, select "Project -> Transfer -> Transfer Settings..." (refer to Fig. 3-35).

The "Select devices for transfer" window opens. Here, as Mode, select **"Ethernet"** and set the PROFINET address of the operator control device (in our particular example this is **,192.168.0.45**"). Then press the **"Transfer**" button (refer to Fig. 4-18).

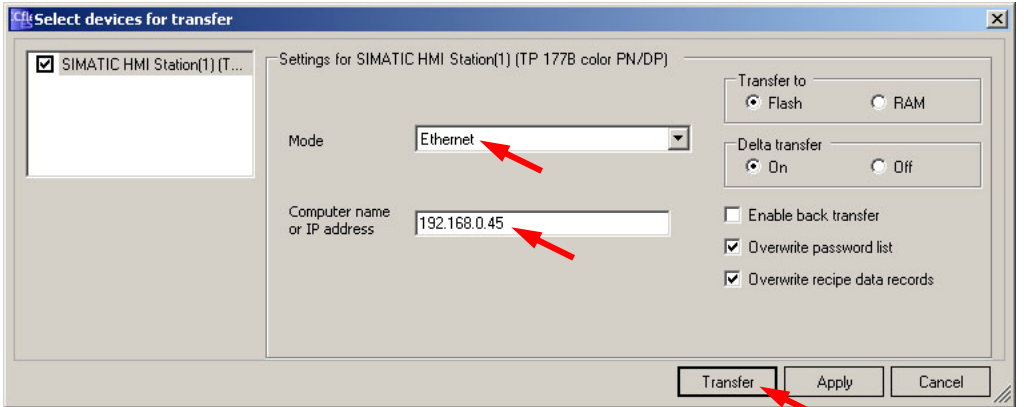

Figure 4-18 Selecting devices for transfer

Acknowledge the message - "Do you want to overwrite the existing password **list on the device?"** with **"Yes"** (refer to Fig. 3-37).

#### **Result:**

The transfer operation is started. After the project has been successfully transferred into the operator control device, the project is started at the operator control device.

## ID-No:22072988

# <span id="page-65-1"></span><span id="page-65-0"></span>**4.8 Controlling the drives**

#### <span id="page-65-2"></span>**Normal Operation: Control from the S7 control (PLC)**

Refer to the Section of the PROFIBUS example with the same name (Chapter **3.8 "Controlling the frequency inverter"**).

#### <span id="page-65-3"></span>**Emergency Operation: Control from the HMI operator control device**

In .Emergency Operation" the frequency inverters are controlled from the HMI operator control device.

Proceed as follows (refer to Fig. 4-19):

- For one of the frequency inverters, select "Emergency Operation": In the pull down menu for parameter P0810, select "1: Emergency Operation".
- Enter a setpoint for one of the frequency inverters by pressing the I/O field for P1001. The numerical keypad is displayed.
- Power-up the frequency inverter by selecting **..1: ON**" in the pull down menu for P0731.1.
- Power-down the frequency inverter by selecting **"0: OFF"** in the pull down menu for P0731.1 .
- The project that is presently running can be exited by pressing the "**Exit**" button.

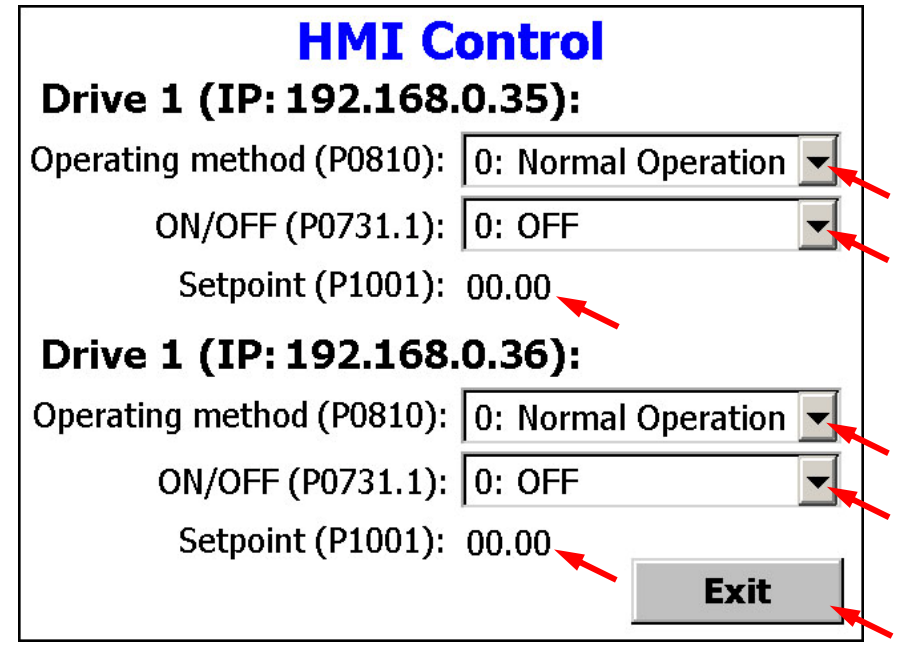

Figure 4-19 Controlling the frequency inverter from the HMI operator control device

# <span id="page-66-0"></span>**SIEMENS**

Directly controlling a MICROMASTER 4 / SINAMICS G120 / SINAMICS G120D from a SIMATIC HMI station via PROFIBUS-DP and PROFINET

ID-No:22072988

# <span id="page-66-1"></span>**Appendix and references**

# <span id="page-66-2"></span>**5 References**

## <span id="page-66-3"></span>**5.1 Internet link data**

This list is in no way complete and only reflects a selection of suitable references.

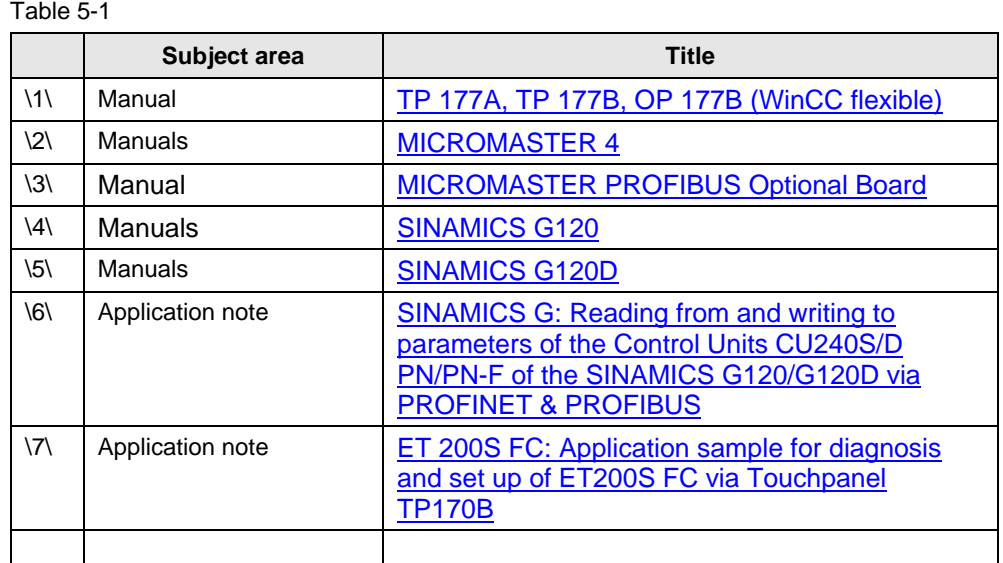

# <span id="page-66-4"></span>**5.2 History**

#### Table 5-2 History

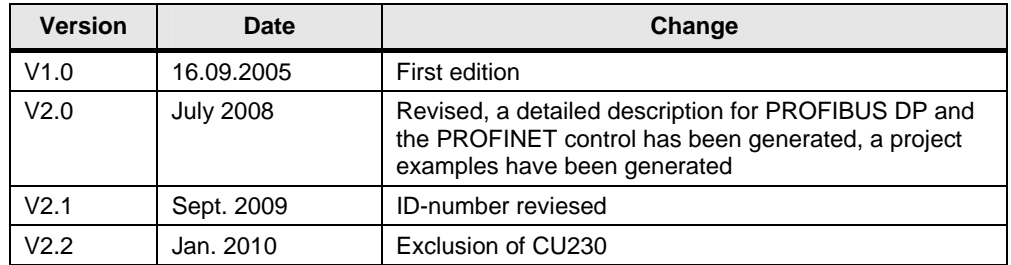